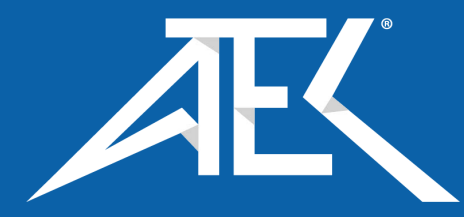

Advanced Test Equipment Corp. www.atecorp.com 800-404-ATEC (2832)

# **Model 2400 Series**  Single & 3-Phase Power Analyzers

# **Operation Manual**

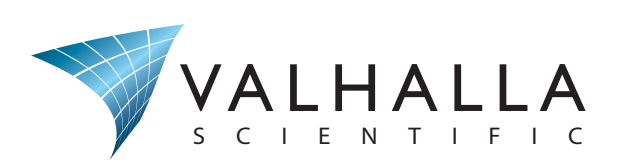

**Need Help? Call 800-548-9806.** www.valhallascientific.com

©2015 Valhalla Scientific, Inc. All Rights Reserved.

# **CONTENTS**

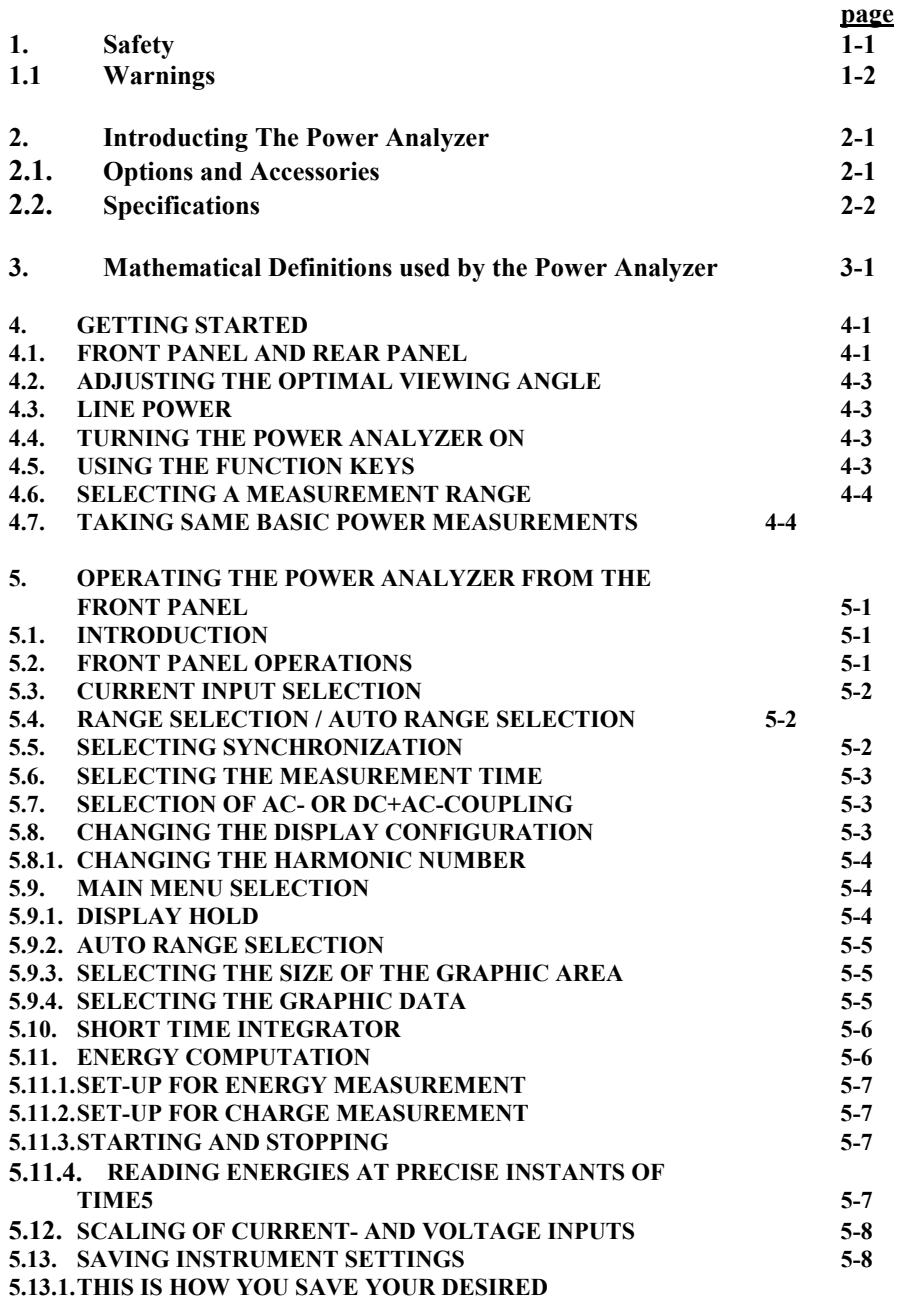

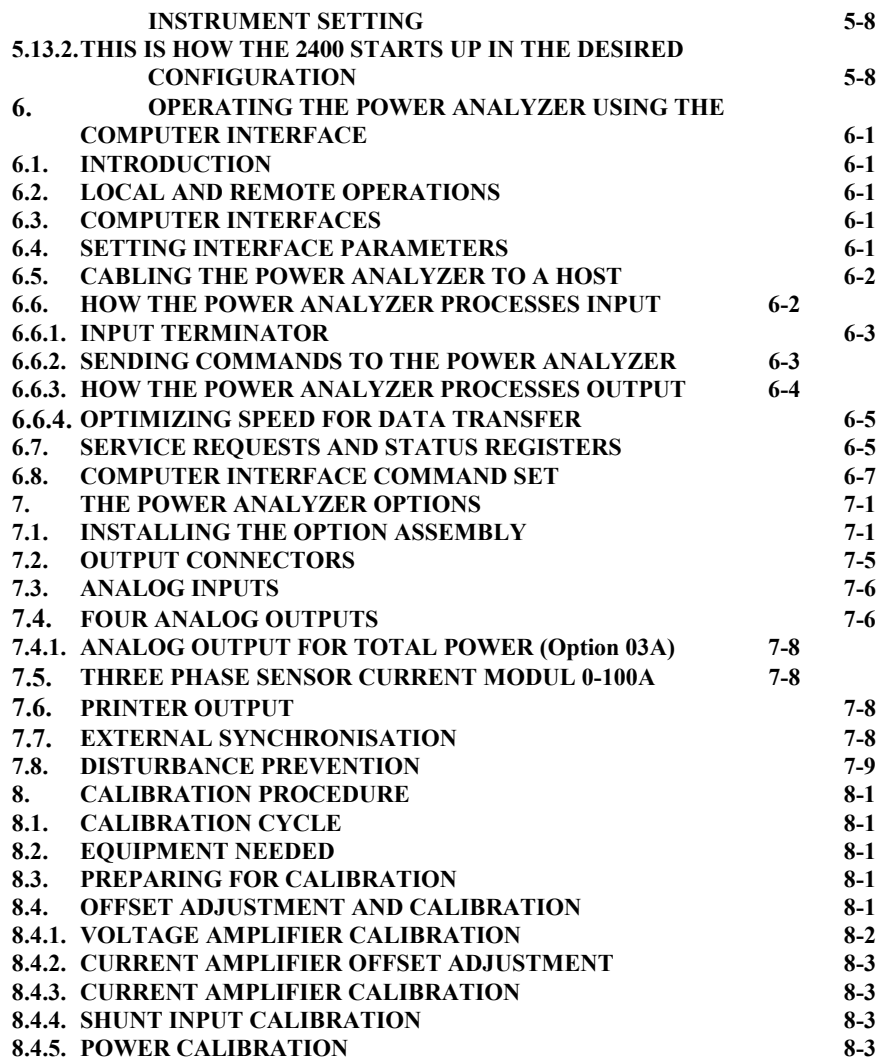

## **1. SAFETY**

Before using the Power Analyzer, read the following safety information carefully. In this manual **"WARNING"** is reserved for conditions that pose hazards to the user: **"CAUTION**" is reserved for conditions that may damage your instrument.

- $\bullet$ Avoid working alone.
- Follow all safety procedures for equipment being tested.
- •Inspect the test leads for damaged insulation.
- Be sure the Power Analyzer is in good operating condition.
- $\bullet$ To avoid electrical shock, use caution when working above 30V dc or rms
- •Disconnect the live test leads before disconnecting the common test leads.
- $\bullet$  When making a current- or power measurement, turn the circuit power off before connecting the Power Analyzer in the circuit.
- $\bullet$  Switching on inductive loads means large inrush currents. Take precautions to avoid overloading the current channels by shorting the start-up currents accross the current inputs.
- $\bullet$  Switching off inductive loads or switching on rotating loads means large voltages or extremely fast changing voltages on the Power Analyzer input terminals. Such conditions may damage the instrument and are potentially hazardous.
- • To comply with EN50081-1 the current- and voltage test leads must form 4 windings through ferrite torroid Philips Type 4322 020 9720 or equivalent. Interface inputs/outputs must be shielded.
- 1kV burst test: use shielded input- and output cables.
- The Power Analyzer complies with the safety standards IEC 1010-1, EN 61010-1.

## **1.1 WARNINGS**

• Before reading the manual or before using this instrument read carefully the warnings below and make sure you understand them.

#### • **WARNING: Line Power**

To avoid shock hazard, connect the instrument power cord to a power receptacle with earth ground.

#### •**WARNING**

The maximum floating voltage above earth ground on the current input terminals and the voltage Lo-input terminals is 600V. Exceeding these limits poses a hazard to the meter and operator.

#### • **WARNING**

This instrument must be operated by qualified personnel.

#### • **WARNING**

Refer all servicing of this instrument to qualified personnel. Before opening case disconnect all leads connected to the instrument and finally disconnect the power line cord.

#### •**WARNING**

The specifications given in this manual solely describe the technical properties of the instrument. They do not imply any other properties unless it is explicitly said so.

#### •**WARNING**

Use of this instrument in life support systems and in systems for people transportation must be expressly authorized.

The authorization must be signed by the manufacturer of this Power Analyzer.

## **2. INTRODUCING THE POWER ANALYZER**

#### **WARNING**

Read the "Power Analyzer Safety" in section 1 of this manual before using the instrument. This 1- and 3-phase Power Analyzer is designed for bench-top, field service, and system application.

Some features provided by the Power Analyzer are:

- Large, blue LCD monitor, 120 x 64mm (240x128 pixels).
- •Fully menu controlled operation with only 11 membrane keys.
- •Meter mode and graphics mode.
- • Measures and computes all electrical quantities of current, voltage, power, energy and harmonics of current, voltage, and power simultaneously.
- $\bullet$ Frequency measurement 0.1Hz-500kHz.
- AC, and AC+DC for individual quantities.
- $\bullet$ Built-in integrator.
- •Harmonic Analysis of current, voltage and power.
- •Bar graph and wave form display.
- •Wide voltage- and current range (15mA-40A).
- •High common mode rejection ratio.

## **2.1 OPTIONS AND ACCESSORIES**

Five option packages are available. Options 01 through 03 can be installed at the factory or by the customer on site. Option 04 must be installed at the factory.

- **Option 01** contains the RS-232 serial interface and the Centronics printer output.
- **Option 02** contains the RS-232 serial interface, the Centronics printer output, and the IEEE-488 interface. The IEEE-488 interface complies with the 488.1 and the 488.2 (1987) standard.
- • **Option 03** contains the RS-232 serial interface, the Centronics printer output, the IEEE-488 interface, four programmable ±5V analog outputs, and eight analog inputs.
- • **Option 04** contains a 3-phase current sensor module for currents up to 100A, DC-10kHz. The supply for the current sensor module is provided by the Power Analyzer.
- • **Option 05** contains a software package under DOS to operate the 1- and 3-Phase Power Analyzer via RS232 or IEEE-488 interface. You can choose the language (english or german), command the instrument, read, display, and store data.
- •**Option 06** contains a comprehensive Lab View driver to operate the Power Analyzer.
- •**Option 07** contains TTL-input for external synchronisation via analog-in analog-out connector.
- •**Option 08** contains three-phase current sensor for 0-1000A, DC-10kHz, 0.5 % accuracy.

Available accessories are described below.

- **ACS1**: Current clamp with connector to the shunt input of the Power Analyzer; range 0-400A, DC-1kHz, 2 % accuracy.
- **ACS2**: Portable printer (106 x 180 x 88mm) with Centronics interface.
- **ACS3**: Soft carrying case provides protection for the instrument. Ideally suited for service applications.
- **ACS4**: Set of test leads, max. 32A, 1.5m; 2 red, 2 black.
- **ACS5**: Shunt input connector.
- **ACS6**: Service Manual.
- **ACS7**: Rack Mounting Kit.

## **2.2 SPECIFICATIONS**

This section defines the performance of the Power Analyzer. The user must be aware that exposure of the Power Analyzer inputs to their maximum value for a prolonged time will result in additional measurement errors. These errors add to those given in the specification table.

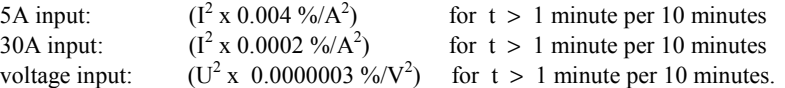

Operating the 5A input at elevated currents (>4A) will also affect the 30A input, and visa versa. Operating temperature range:15°C - 30°C

# SPECIFICATIONS **SPECIFICATIONS**

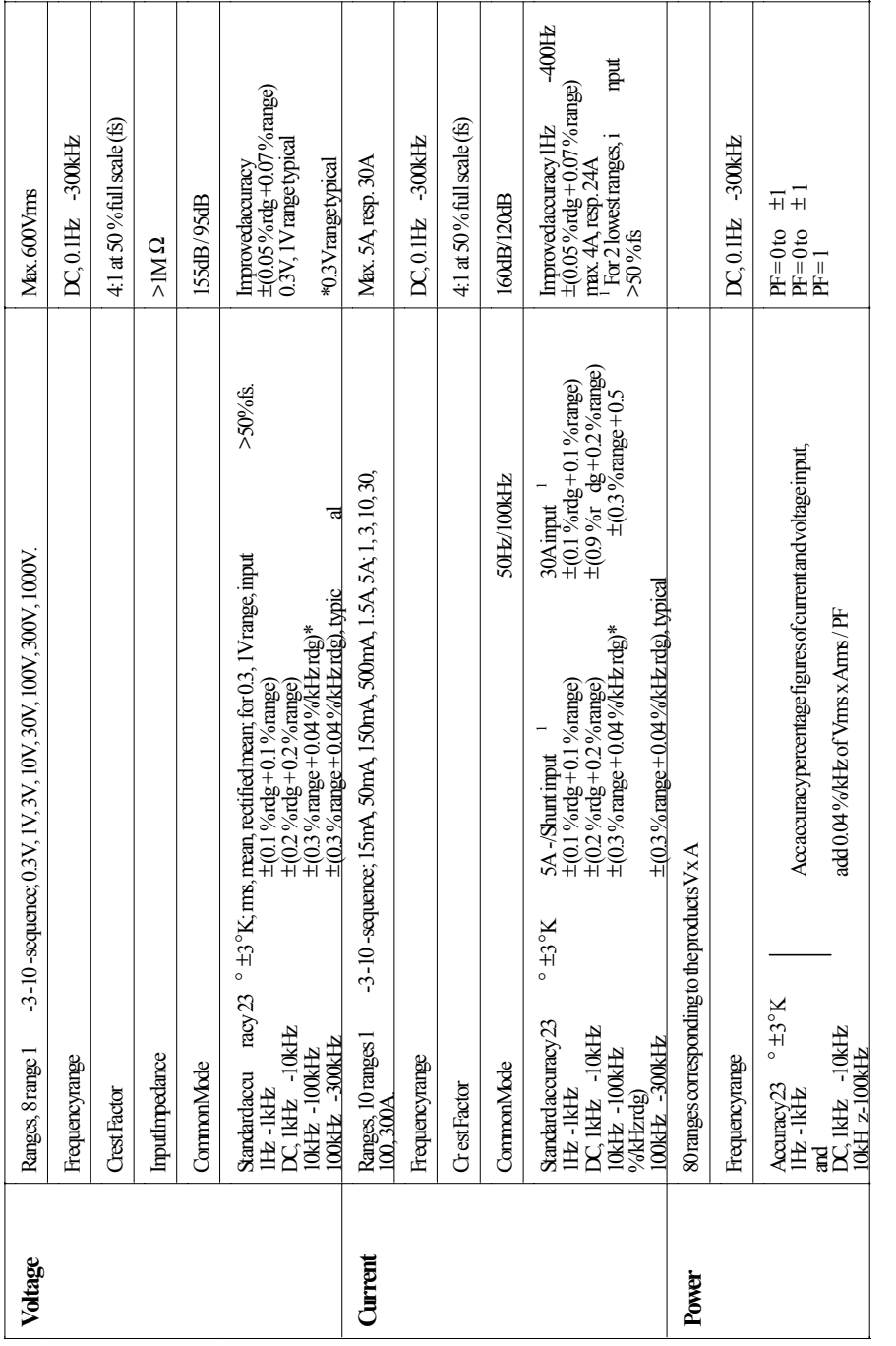

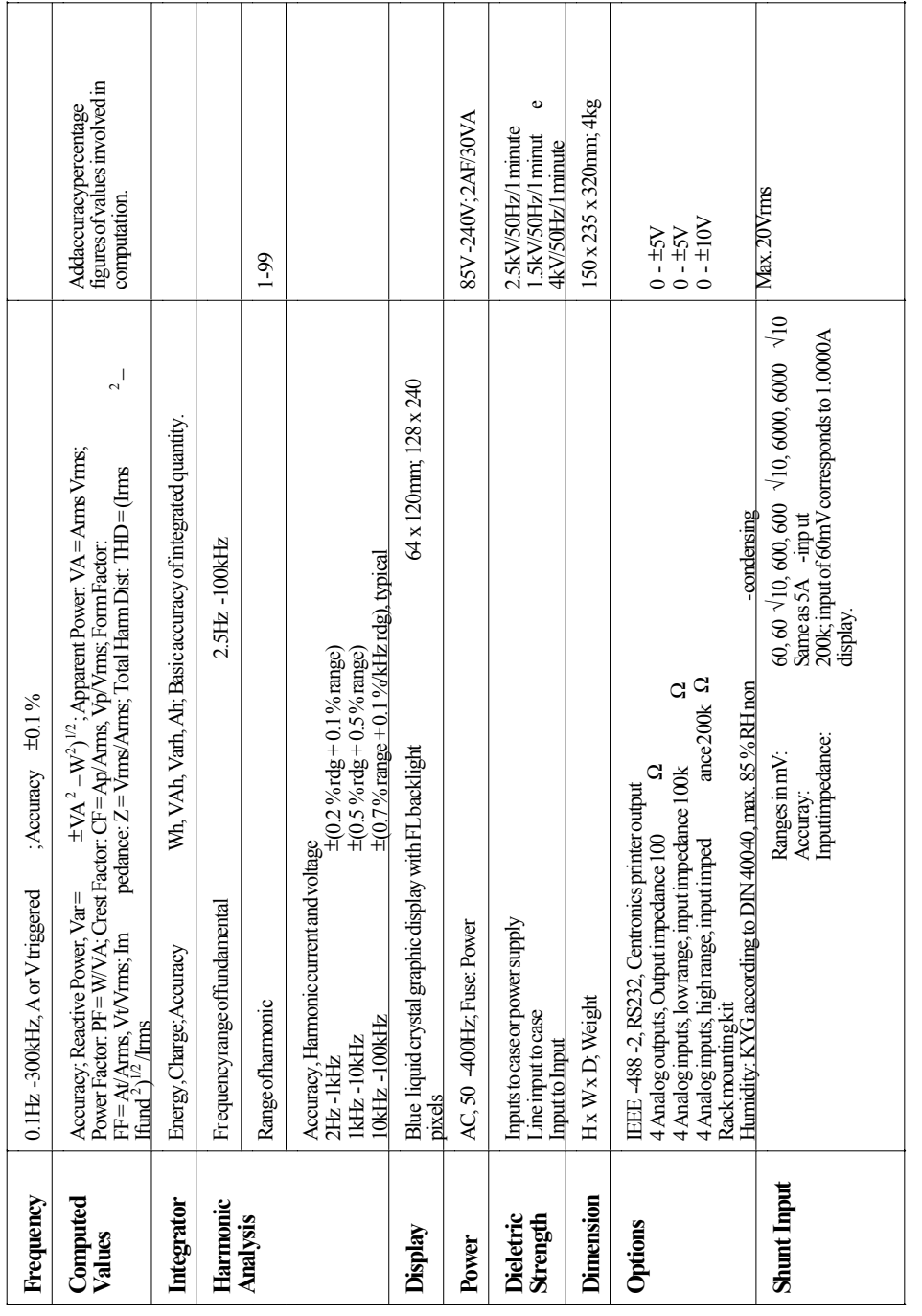

## **3. MATHEMATICAL DEFINITIONS USED BY THE POWERANALYZER**

**NOTE: RMS-, rectified mean-, mean-, maximum-, minimum-, and peak-to-peak value apply to current and voltage.**

 **Energies apply to real-, apparent-, and reactive power. Charge applies to rectified mean current only.**

*T*

 **Total harmonic distortion applies to current and voltage.**

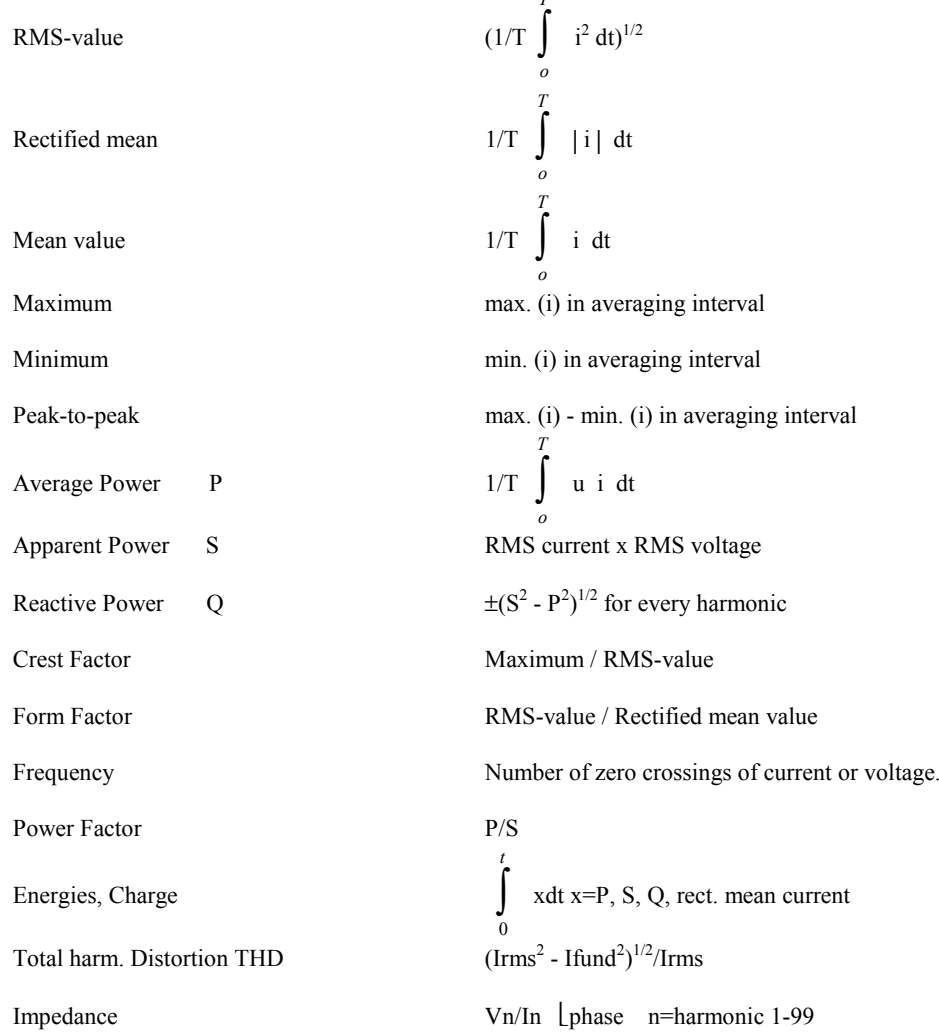

## **4. GETTING STARTED**

This section explains how to prepare the Power Analyzer for operation, discusses general operating features, and explains some common measurements.

## **4.1 FRONT PANEL AND REAR PANEL**

The front panel in figure 4.1 shows the graphics display in the center and the control keys to the right of the front panel. The five cursor control keys are used to move the cursor in 4 directions and select instrument settings with the **SET-key**.

The six menu control keys at the bottom of the control field are used to select the menus or settings shown at the bottom of the LCD.

The keys are ergonomically positioned for swift function selection.

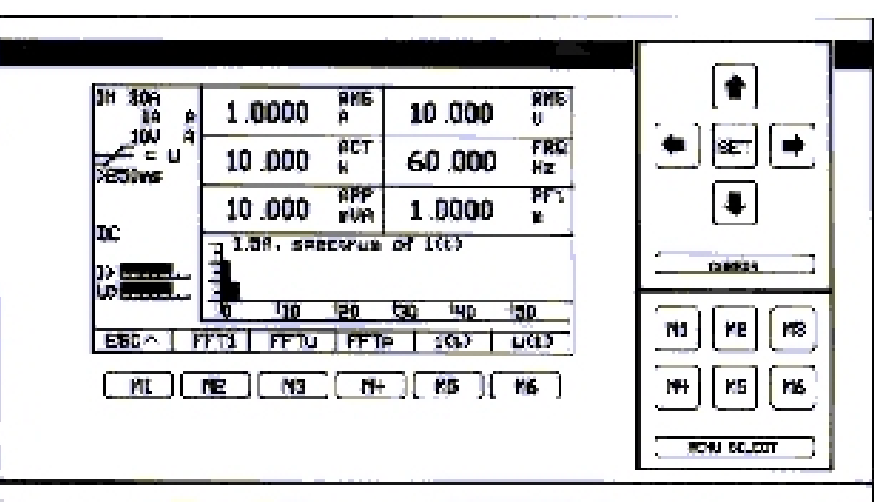

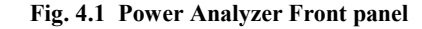

The rear panel shown in figure 4.2 contains the input terminals on the right hand side. The Hi- and Lo-voltage terminals are at the top. Below are the current input terminals, two red terminals for 5A and 30A with one common Lo terminal. The shunt input is equipped with a short connector. When not in use, this short connector must be installed.

The three phase Power Analyzer has the inputs for phase 1 (L1) to the right, phase 2 (L2) inputs are in the middle, and phase 3 (L3) inputs to the left.

On the left hand side of the rear panel are, from top to bottom, the RS-232 interface connector, the IEEE-488 interface connector, the centronics printer connector, and the analog in- and output connector.

To the far left is the power line cord connector for 50/60Hz line voltages in the range 85V to 265V.

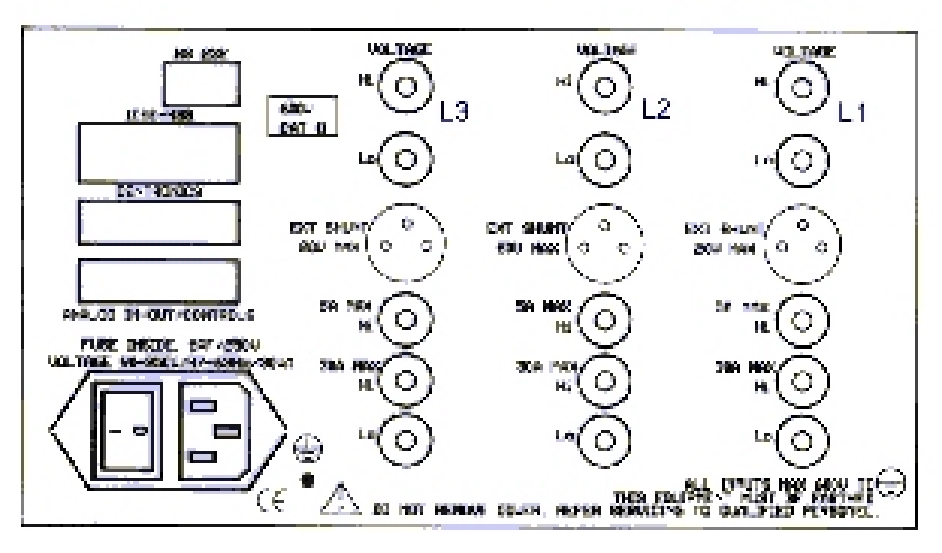

**Fig. 4.2 Power Analyzer Rear Panel**

## **4.2 ADJUSTING THE OPTIMAL VIEWING ANGLE**

Operating the Power Analyzer on a table you may want to tilt the instrument. This can be done by rotating forward the stand-offs at the bottom plate.

## **4.3 LINE POWER**

#### **WARNING**

To avoid shock hazard, connect the Power Analyzer line cord to a receptacle with earth ground. Plug the line cord into the connector on the rear of the instrument. It will operate on any line voltage between 85V ac and 265V ac without adjustment, and any frequency between 50 and 400Hz.

## **4.4 TURNING THE POWER ANALYZER ON**

To turn the instrument on activate the power line switch located near the power receptacle on the rear panel.

When the instrument is turned on the display is set to its start-up configuration with all values set to zero for about 2 seconds while the instrument performs an internal self test. After this self test the power analyzer assumes its initial setting as follows: the first line of the display number field shows the RMS current and the RMS voltage. The second line shows power and frequency of current, and the third line shows apparent power and power factor.

The fourth and fifth lines are graphic area. At start-up the harmonic bar graph of current is displayed. The horizontal scale is numbered 0-59 referring to the harmonics of current (N=0 is the DC component) and the vertical scale gives the magnitudes of the harmonics of mA or A.

A 3-phase instrument will display values from phase L1.

## **4.5 USING THE FUNCTION KEYS**

The two key control fields to the right of the front panel contains 11 keys. At the top is the cursor control field, at the bottom is the menu control field.

The basic use of the two key control fields is as follows:

The **cursor key control field** is used to move the cursor to the desired position on the display. Pressing the **SET-key** means that you want to modify this position; this can be a position to the very left of the display (annunciator field) such as 5A/30A input selection, or current range- or voltage range selection, or synchronisation to I or U (current or voltage of phase L1), or selection of averaging time or selection of phase L1, L2, L3, or ALL display.

When you move the cursor to the display number field the display can be reconfigured, that is, you can place at the selected position a different quantity.

The **menu-key control field** consists of keys **M1** through **M6** and go with the 6 menus shown along the bottom of the display. These menus are dynamically changing, depending on the cursor position and other action you may take.

## **4.6 SELECTING A MEASUREMENT RANGE**

When turning on the Power Analyzer the range selection is automatic. This is indicated by the range annunciators on the left hand side of the display, e.g. 1A **A** / 300mV **A**. To select the 5A- or 30A current input proceed as follows: Move the cursor to the **"IN 5A**" annunciator and press the **SET-key**. A pull down menu gives you 3 choices **IN 5A/IN 30A/SHUNT**. Now move the cursor to the 5A- or 30-A input annunciator and press the **SET-key**. The choice of current input depends on the maximum current flowing in your circuit to be measured.

The **A** at the end of the range annunciator indicates autoranging.

To select a current range move the cursor to the current range annunciator and press the **SET-key.** A pull-down menu of the possible ranges appears. Move the cursor to the desired range and press the **SET-key**. The range annunciator with the new range is now displayed and furthermore, the **M** indicates manual ranging for current. Note that in the Three Phase Power Analyzer the ranges of the channels L1, L2, L3 are the same.

#### **WARNING**

Make sure not to overload current inputs, damage may occur to the instrument. Make sure when wiring the power analyzer in a circuit that you are wiring the correct current input (5A or 30A) and make sure to select the correct input on the power analyzer front panel (IN 5A or IN 30A).

## **4.7 TAKING SAME BASIC POWER MEASUREMENTS**

#### **WARNING**

Read the Power Analyzer safety before operating this instrument.

The following procedures describe the basics of taking common power measurements operating the Power Analyzer from the front panel. These procedures are provided for the user who needs to get started quickly.

#### **WARNING**

To avoid electrical shock or damage to the Power Analyzer, do not apply more than 850V peak between any terminal and earth ground.

The user should be well aware of the fact, that switching off inductive loads may generate extremely fast and high voltage transients exceeding above limits.

To measure voltage, current, power and related quantities in a 3-phase circuit connect the test leads as shown in figure 4.3 and described below.

REAGURING CURRENT, UCLINIC AND MUNICIPAL IN A THREE - PHORE, FOUR KIRE CONCULT UNIFIS THE 2060 THREE PHYSE POWER ANNUATOR. POWER HEARLISEMENT LEEME THE LEGA STACLE PHONE UDFSCOP

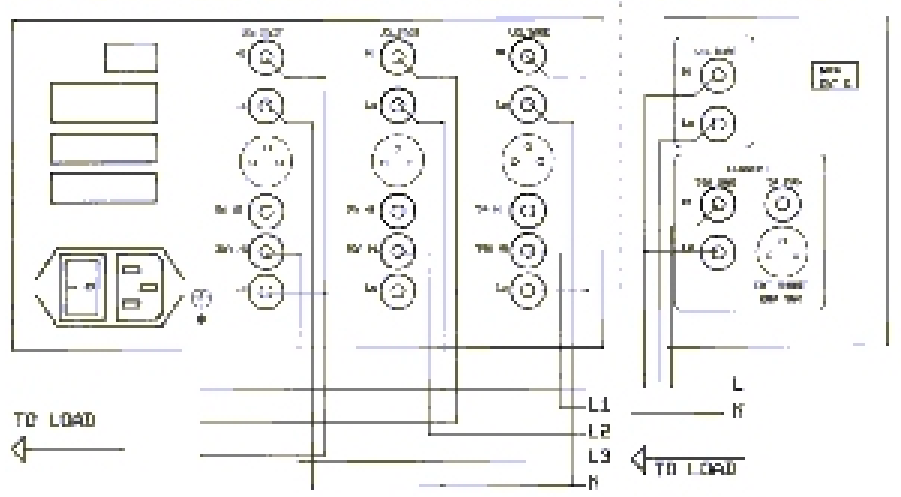

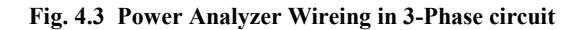

- Turn off power in the circuit to be measured.
- • Break the circuit in each phase and connect phase L1 to the current input 1, phase L2 to current input 2, and phase L3 to current input 3. The current flows from source to load; as a consequence you must connect the Hi current inputs to the source side and the Lo current inputs to the load side.
- L1, L2, and L3 are connected to the Hi voltage inputs. All three Lo voltage input terminals are connected together and are connected to neutral in a 4-wire circuit. If you have no neutral available (3-wire circuit) connect the voltage Lo-terminals to the grounding post on the Power Analyzer.
- • Switch on the Power Analyzer (it will be in automatic ranging). Select the correct current input **IN 5A** or **IN 30A** as described in 4.6.
- Turn on power to the load to be measured.
- • The Power Analyzer will automatically select the voltage range and displays the following six electrical quantities (display top to bottom) RMS-current, RMS-voltage, power, frequency, apparent power, and power factor of phase L1.

The bar graph of current shows the harmonic content of phase L1.

• Use the side menu to display values from phase L2, L3, and ALL.

## **5. OPERATING THE POWER ANALYZER FROM THEFRONT PANEL**

This section explains how to operate the instrument from the front panel.

## **5.1 INTRODUCTION**

This Power Analyzer is a very advanced measuring system, equipped with features not known to similar instruments. For example, you can select dc- or ac-coupling for individual quantities, you can choose those quantities you want to integrate, you can combine meter mode and graphics mode, you can obtain harmonic analysis while the Power Analyzer is running in the meter mode. This, and much more make this instrument a valuable tool in a wide range of applications.

## **5.2 FRONT PANEL OPERATIONS**

The following operations can be performed from the front panel:

- •Select manual or automatic ranging.
- $\bullet$ Select the 5A-, 30A-, or shunt input.
- •Select a current or a voltage range valid for phase L1, L2, and L3.
- •Select the measurement time.
- •Select AC- or DC-coupling for individual quantities.
- •Select integration for individual quantities.
- $\bullet$ Select display configuration.
- •Select display of a single phase L1, L2, or L3.
- •Select display "ALL" of all 3 phases.
- •Select display **HOLD**.
- •Select graphics mode.
- •Select current- and voltage scaling.
- Select input- output configuration.

## **5.3 CURRENT INPUT SELECTION**

You have the choice of selecting one of three inputs 5A-, 30A-, and shunt input.

#### **CAUTION**

Due to different overload conditions of the current inputs you should, at all times, know which one of the inputs is in use.

If you are using the 5A input you must select the 5A input indicated by the input annunciator **IN 5A** or **IN 30A**. If it is not already selected proceed as follows: move the cursor to the input annunciator, press the **SET-key**. A pull-down menu appears for selection of the desired input. With cursor and **SET** you select the 5A current input. Now the current ranges are 15mA, 50mA, 150mA, 500mA, 1.5A, 5A, and 15A and the current display is scaled correctly.

Similarly, you select the 30A input with ranges 1A, 3A, 10A, 30A, 100A, and 300A.

Finally, selecting the current shunt input will set the input ranges to 60mV, 60mV $\sqrt{10}$ , 60mV, 600mV $\sqrt{10}$  6V, and 6V $\sqrt{10}$  with a sensitivity of 1A/60mV. Using the scaling capabilities of the Power Analyzer will give you direct read out in ampere for your shunt or your current clamp (with voltage output).

## **5.4 RANGE SELECTION / AUTO RANGE SELECTION**

To select a current range move the cursor to the current range annunciator. Press the **SET-key**. A pull-down menu appears with the available ranges. Move now the cursor to the desired range and press the **SET-key** again to select that range. The current input is now in manual ranging indicated by the **M** in the range annunciator.

In similar manner a voltage range is selected. Once you have selected a current range the current input of the power analyzer is in manual ranging. You can bring it back to autoranging as follows: Move the cursor to the current range annunciator. The second menu at the bottom of the display shows **"AUTO".** If you press the menu control key **M2** the current range annunciator changes to **A** at its very end indicating autoranging.

Similarly you proceed to set the voltage input to autoranging.

## **5.5 SELECTING SYNCHRONIZATION**

Synchronization to current or voltage of phase 1 is possible. This synchronization is required for the frequency measurement and partially also for the harmonic analysis. Furthermore, the display values show better stability when synchronization is properly selected. In a 3-phase Power Analyzer synchronization to current or voltage of phase 1 is performed. For selection of synchronization the following criteria applies:

- •**Choose current synchronization when you are measuring current, voltage, and power.**
- **Choose voltage synchronization when you are measuring voltage only.**

To select the type of synchronization you need move the cursor to the ∼I / ∼U annunciator and press the **SET-key**. A pull-down menu appears. Move the cursor to the required label and press the **SET-key** again!

## **5.6 SELECTING THE MEASUREMENT TIME**

The measurement time sets the minimum time for signal averaging as well as the time for display update. It can be varied from 100ms, 250ms, 500ms, 1s, to 2 seconds.

Furthermore, this averaging time is expanded to the end of the next signal period. This results in stable readings down to 1Hz, frequency down to 0.1Hz. To select the measurement time move the cursor to the measurement time annunciator and press the **SET-key**. The pull-down menu gives you five choices. Select the one you need by moving the cursor to the desired position. Press the **SET-key** to select the desired measurement time.

## **5.7 SELECTION OF AC- OR DC+AC-COUPLING**

Coupling pertains to some, not all, measured quantities. AC-coupling is possible for the rms values, for active-, apparent-, and reactive power, and for power factor.

Move the cursor to the quantity you want to change the coupling, e.g. rms current. The second menu at the bottom of the display shows AC/DC and an annunciator **DC+AC** or **AC** on the left side of the display indicates the presently set coupling for the selected measurement value. The second menu key toggles the coupling from **DC+AC** to **AC** and vise versa.

Selecting **AC** means that this measurement value is without a possible dc-component and **DC+AC** coupling means it is including the dc-component.

## **5.8 CHANGING THE DISPLAY CONFIGURATION**

You have the choice of selecting 8 current values: rms, mean, rectified mean, crest factor, minimum, maximum, peak-to-peak, and form factor. 8 values four voltage, four power related quantities, frequency, three energies, charge, and harmonics of current , voltage, and power.

Any one of these measured values you can place at any location on the display. We recommend to place the most important quantities at the top of the display.

This is how you modify the display, at one place, for example, the quantity at the bottom of the first column.

Move the cursor to this location and press the **SET-key**. A table appears in which you can select the quantity of your choice by moving the cursor to this position in the table. Press the **SET-key** to place the new quantity on the display.

**NOTE:** When you make above changes they will be valid for phase L1, L2, and L3. The 3-phase display ...ALL" is changed accordingly.

## **5.8.1 CHANGING THE HARMONIC NUMBER**

When you have a harmonic value (current, voltage, or power) displayed in the display number field you can change its harmonic number from 1-99 in the following manner: Move the cursor to the position of the harmonic value. The harmonic annunciator  $N =$ ... on the left of the display indicates the harmonic number.

The menus at the bottom of the display give you 4 choices to increment the harmonic number in steps ±1 and ±10. Together with display **HOLD** this is a convenient way to step through the harmonics.

## **5.9 MAIN MENU SELECTION**

Move the cursor to the annunciator field on the left hand side of the display. The main menu "**HOLD, AUTO, PRINT, SPLIT, VIEW, SETUP"** appears at the bottom of the display.

**NOTE: AUTO** is displayed only when the cursor is moved downwards to the current- or voltage range annunciator. **AUTO** applies to autoranging of current or voltage. The menus are entered with the control keys **M1** through **M6**.

## **5.9.1 DISPLAY HOLD**

The measurement process and the display update can be stopped by pressing the menu control key **M1.** The annunciator **HOLD** appears. A complete set of data from the latest measurement interval is stored. To resume the measurement update, press key **M1** again.

While the Power Analyzer is in **HOLD** you can inspect every measurement value by altering the number field, e.g. you can step through every harmonic value of current, voltage, or power; you can change the graphic area and view the harmonic bar graph of current, voltage, or power; or you can display the wave form of current or voltage.

## **5.9.2 AUTO RANGE SELECTION**

The menu **AUTO** (M2) appears when the cursor in the annunciator field is moved to either the current- or the voltage range annunciator. To select current autoranging move the cursor to the current range annunciator and press the menu control key **M2**.

To select voltage autoranging move the cursor to the voltage range annunciator and press the menu control key **M2**.

**NOTE:** The power analyzer monitors current or voltage transients of less than 1 µs duration. As a consequence, occasional current- or voltage peaks cause undesired range changes or lead to race conditions. In such cases use manual ranging.

## **5.9.3 SELECTING THE SIZE OF THE GRAPHIC AREA**

The number field and the graphic area of the power analyzer can be increased or decreased using the menu **SPLIT** (M4). Press the menu control key **M4** to enter the menu **"ESC, EXP, RED,** , **,"** which allows you now to alter the graphic area. With **EXP** (=expand) you can increase it and with **RED** (=reduce) you can decrease it. To return to the main menu press **M1** (ESC). **NOTE:** The graphic area is valid for the display of phase L1, L2, and L3. For the 3-phase display "ALL" there is no graphic area available.

## **5.9.4 SELECTING THE GRAPHIC DATA**

The menu **VIEW** is selected by pressing the menu control key **M5**. The graphics selection menu **"ESC, FFTi, FFTu, FFTp, i(t), u(t)"** is entered. It allows you to choose graphics data by pressing the menu control keys **M2** through **M6**. In all bar graphs harmonic peak values are displayed (not rms values).

- Menu **FFTi:** Pressing the menu control **M2** selects the harmonic bar graph of current. (**Note:** The size of the graphic area can be changed at any time.) The horizontal axis shows the harmonic numbers from 0-59, N=zero being the DC-value and N=1 being the fundamental of the current. The vertical axis shows the magnitude of the harmonic currents. The top of the scale is given in mA or A written along the top of the graph. The scaling is done automatically and is dynamically adjusted to give optimum resolution. **NOTE:** If you need more precise values of harmonic currents you can display them in the display number field and step through the range of harmonics (1 through 99). The harmonics displayed in the display number fields are rms values.
- Menu **FFTu**: Press the menu control **M3** to display the harmonic voltage bar graph. The horizontal axis shows the harmonic numbers 0-59 and the vertical axis indicates themagnitude of the voltage harmonic in mV or V. The scaling of the vertical axis is done automatically and is adjusted for optimum resolution.
- Menu **FFTp:** Press the control **M4** to display the harmonic power bar graph. The horizontal axis is moved to the middle of the graph to allow for positive and negative power

harmonics. A negative power harmonics results, when the phase angle of the corresponding voltage- and current harmonic is larger than ±90°.The harmonic numbers 0-59 are indicated at the bottom of the graph.

Menu **i(t):** The wave form display of current can be selected with the control key **M5**. In the frequency range 2.5Hz to 300Hz the graph shows one cycle and above 300Hz two or more cycles. The time base is given by the frequency indication in the display number field.

The top of the vertical axis is given in mA or A and is automatically scaled.

Menu **u(t):** Finally, the wave form display of voltage can be selected by pressing the control key **M6**. In the frequency range 2.5-300Hz one cycle is displayed and above 300Hz two or more cycles. The time base is given by the frequency indication in the display number field, e.g. the frequency indication shows 100.0Hz then one cycle corresponds to 10ms. The vertical axis is automatically scaled and the top of the scale is given in mV or V.

## **5.10 SHORT TIME INTEGRATOR**

The following quantities can be integrated for the duration of the selected measurement time: real-, apparent-, and reactive power, and rectified mean current. The resulting values are energy in Wh, apparent energy in VAh, reactive energy in Varh, and charge in Ah. The sign of the quantity to be integrated is taken into account, that is, the displayed energy can be negative.

This is how you activate the short time integrator for a specific quantity, let's say, for active power. Move the cursor to active power and press **SET**.

The third menu along the bottom edge of the display shows  $\int$  dt indicating that active power is one of the quantities that can be integrated. When you press now the third menu button theannunciator appears next to the DC/AC-annunciator or, if it was selected before, ∫ disappears. The annunciator indicates that power is integrated for the duration of the selected measurement time.

For longtime energy computation refer to the section **ENERGY COMPUTATION.**

## **5.11 ENERGY COMPUTATION**

The 2400 allows longtime energy computation of real-, apparent- and reactive power and charge computation using rectified mean current. Once selected the energy and charge computation goes on as long as the instrument is not in **HOLD**. Range changes during the measurement are allowed and do not influence the result, accumulation over a period of more than 10 years is possible. The resolution goes from **nWh** to **MWh**. The Three Phase Power Analyzer limits its energy computation to real- and reactive energy.

## **5.11.1 SET-UP FOR ENERGY MEASUREMENT**

Let us assume all the energies need to be determined. Move the cursor to the number field where you want to place active energy. Press **SET**; the selection table is presented. Move the cursor now to **ENERGY** and press the **SET-key** again. By this time you are back in the number field. The menu at the bottom of the display shows **"HOLD, ACT, APP, REA, RESET,** "<sup>4</sup> and gives you the choice of active-, apparent-, and reactive power. To place active power in this number field press **M2**, the annunciator **ACT** in the annunciator field indicates the type of energy.

Similarly you proceed to place apparent energy in another number field, that is, move the cursor to this field, press the **SET-key** and select **ENERGY**, press **SET** again to come back to the number field, and finally press **M3** to select apparent energy.

In a similar manner reactive energy is set-up. Note that the accumulated values are indicated by **ACC.**

## **5.11.2 SET-UP FOR CHARGE MEASUREMENT**

Charge is determined by integrating the rectified mean value of current. So far we have set up 3 energy values. Let's put the value of charge to a fourth number field as follows: move the cursor to this number field. Press the **SET-key** move the cursor to **RECT** of current, press the **SET-key** again to have the rectified mean current displayed in this number field. The menu at the bottom

shows **"HOLD,** ,  $\int$  dt, RESET, , , ". Pressing **M3** once you select short time integration,

press **M3** again to select the desired longtime charge accumulation. The annunciator shows **A**, meaning charge accumulation and the units in the number field are **Ah**.

## **5.11.3 STARTING AND STOPPING**

Before starting a measurement energy and charge values are normally reset to zero. All three energy values can be reset together, charge reset is separate.

This is how you can proceed. Bring the Power Analyzer to **HOLD** and reset energy- and charge values. Press **HOLD** to start the measurement and press **HOLD** again to stop it.

## **5.11.4 READING ENERGIES AT PRECISE INSTANTS OF TIME**

Energies at precise instants of time can best be read via one of the interfaces. The host sets the time intervals and reads at these intervals from the Power Analyzer. The Power Analyzer responds instantly, data are transferred in approximately 20ms. This way you obtain very precise energy values.

## **5.12 SCALING OF CURRENT- AND VOLTAGE INPUTS**

When the Power Analyzer starts up it's current- and voltage scaling factors are set to 1.0. When you are using any kind of transducer or current transformer you can scale the inputs to have actual current- voltage-, and power values displayed.

To change the scaling factors enter the **SETUP** menu. Move the cursor to the scaling factor you want to change. Let's assume you want to change the current scaling factor to 250. Now press **SET**. At this point you can modify single digits with the up- and down arrows. Move the cursor to the first digit and set it to 2, move the cursor one digit to the right and set it to 5, and finally modify the exponent to 02 and press SET to store the selected factor. The new scaling factor looks like this:

**Scale I +2.499999e02** which is very close to 250 for all practical purposes. The Three Phase Power Analyzer uses the selected scaling factor for the 3 channels.

## **5.13 SAVING INSTRUMENT SETTINGS**

## **5.13.1 THIS IS HOW YOU SAVE YOUR DESIRED INSTRUMENTSETTING**

Disconnect all inputs and interface connections to the instrument. Configure the display area and the graphics area. Select the current input, select the desired ranges or select auto-ranging, select the measurement time, and the synchronization. Select the attributes of the displayed quantities such as AC- or DC-coupling, or integration. Also configure the RS-232-, the IEEE-488 interface, and set the scaling factors. To save the complete setting under setting number 12 you proceed by selecting the SETUP menu (M6). Move the cursor to "Setup Save No 00". Press the SET key to advance the save number. When set to 12 press ESCape (M1). This will store the complete instrument setting under setting number 12. Valid "Setup Save No" are: 01, 02, .... 19, 20.

## **5.13.2 THIS IS HOW THE 2400 STARTS UP IN THE DESIREDCONFIGURATION**

The default start up No is 00. To have a start up under No 12 you proceed as follows: Enter the SETUP menu (M6). Move the cursor to "Setup Recall No 00" and press SET to advance the recall number to 12. Press ESCape (M1). From now on the 2400 starts up in the saved configuration 12. You can always go back to the default startup by selecting "Startup No 00". Valid "Setup Recall No" are 00, 01, ... 19, 20.

**WARNING: Disconnect all inputs and interface connections to the instrument before you perform the procedures described in sections 5.13.1 and 5.13.2. Failure to do so may result in erroneous set-up data stored in nonvolatile memory. This in turn may lead to serious start-up problems.**

## **6. OPERATING THE POWER ANALYZER USING THECOMPUTER INTERFACE**

### **6.1 INTRODUCTION**

The Power Analyzer can be operated from a host by sending commands to it through a computer interface on the rear panel.

Section 6 describes how to set up, configure, and operate the Power Analyzer via the RS-232 or the IEEE-488 interface.

With the IEEE-488 interface the instrument is fully programmable for use on the IEEE standard 488.1 interface bus and also complies with the supplemental standard 488.2.

## **6.2 LOCAL AND REMOTE OPERATIONS**

When the Power Analyzer is operated from a host then it is operated "remotely", when operated from its front panel the Power Analyzer is operated "locally".

The Power Analyzer is no longer controllable from the front panel when via interface the **Local Lockout** state has been enabled.

## **6.3 COMPUTER INTERFACES**

Your Power Analyzer can be equipped without interface, with RS-232 interface (Option 01), or with both RS-232 and IEEE-488 interface.

You can check in the **SETUP** menu which options you have installed. If an interface is not installed its parameters are marked n/a (not available).

Basically, you can operate both, the RS-232 and the IEEE-488 interface, simultaneously. Due to limited rear panel space you may have difficulties installing both interface connectors.

## **6.4 SETTING INTERFACE PARAMETERS**

The Power Analyzer sets the parameters at startup to the following default values:

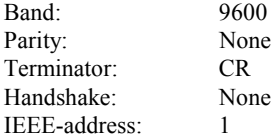

Above parameters can be changed by entering the **SETUP** menu via the front panel or by sending commands through the computer interface.

In order for the Power Analyzer and the host to communicate through the interface the communication parameters of the Power Analyzer must match those of the host.

## **6.5 CABLING THE POWER ANALYZER TO A HOST**

Turn Power Analyzer off. When cabling is complete turn power on again.

The RS-232 interface on the Power Analyzer rear panel uses a DB-9 connector. Its pinout is given below.

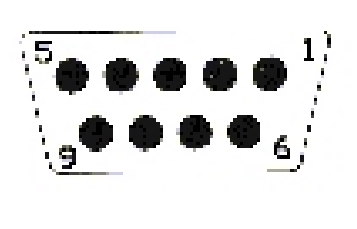

 DCD Data Carrier Detect RxD Received Data TxD Transmitted Data DTR Data TerminalReady Grd Signal Ground DSR Data Set Ready RTS Request To Send CTS Clear To Send9 RNG Ring

The RS-232 cable length should be less than 15m to make sure not to exceed the allowable (2000pF) cable capacitance.

To use the IEEE-488 interface cable the Power Analyzer to a host.

The IEEE-488 operation is governed by following limitations: a maximum of 15 devices can be connected in a single bus system; the maximum length of cable must be less than 20m or 2m times the number of devices in the system.

## **6.6 HOW THE POWER ANALYZER PROCESSES INPUT**

The Power Analyzer processes and executes valid input strings sent by the host. The input string is followed by an input terminator such as **CR/LF** (carriage return/line feed).

When the Power Analyzer receives input, it stores it in a 32 byte input buffer. As soon as the input terminators have been recognized the data in the buffer are processed.

The Power Analyzer accepts upper and lower case characters. If a command can not be understood, or it was longer than 32 characters which can not be the case for correct commands, the command will be ignored and an error will be generated.

For the RS-232 you can select the Xon hand shake modus. Xon signals the host to stop transmission when the input buffer of the Power Analyzer is full. If in this process information gets lost a device dependent error will be generated.

For the IEEE-488 the hold-off is set when the input buffer of the Power Analyzer is full. This stops data transmission instantly until space in the input buffer is made available.

## **6.6.1 INPUT TERMINATOR**

An input terminator is a character or command (EO1, IEEE-488.1) sent by the host identifying the end of a string. Any of these terminators will be recognized as , end of message". Valid terminators for the RS-232 interface are:

**CR** (Carriage Retunr), **LF** (Line Feed) **CRLF** (Carriage Return / Line Feed), and **LFCR** (Line Feed / Carriage Return)

Valid terminators for the IEEE-488 interface are:

**EOI** (End or Identify) and any or none of the combinations with **CR** (Carriage return) and **LF** (Line Feed)

## **6.6.2 SENDING COMMANDS TO THE POWER ANALYZER**

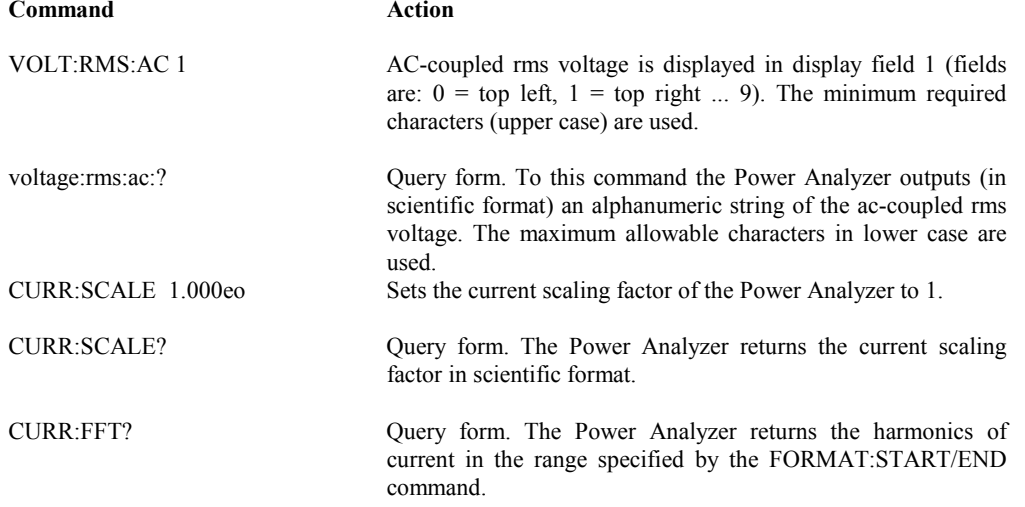

Commands can be sent in upper or lower case characters. The upper case letters in the command set table are the minimal string to be sent, the lower case letters are optional.

No space is allowed except for the selector at the end of a command where a space is mandatory.

**RULE 1: Every command must be closed by a terminator. The maximum length must not exceed 32 characters.**

You cannot pack two commands into one, an error would be generated.

#### **RULE 2: Read Power Analyzer's output only once for each query command.**

The output buffer is cleared after it has been read. This prevents previously read data from being read a second time by mistake. A device dependent error is generated. (Query commands are identified by the  $\mathbb{R}^2$  at its end).

#### **RULE 3: Read query responses before sending an other command string.**

If you send a query without removing the old message from the query before the old message gets lost. A device dependent error is generated.

## **6.6.3 HOW THE POWER ANALYZER PROCESSES OUTPUT**

When the host sends a query command the Power Analyzer places an alphanumeric string into the output buffer. In case of the RS-232 interface, data are transmitted right away and are terminated with the set terminators (see RS232: Terminator command). In case of the IEEE-488 interface the contents of the output buffer is transmitted after the Power Analyzer has been addressed as talker. The string is terminated with **CR, LF** accompanied with **EOI**.

The output from the Power Analyzer can be measurement data in scientific format. This can be a single string or, for a range of harmonics, 2 to 99 strings.

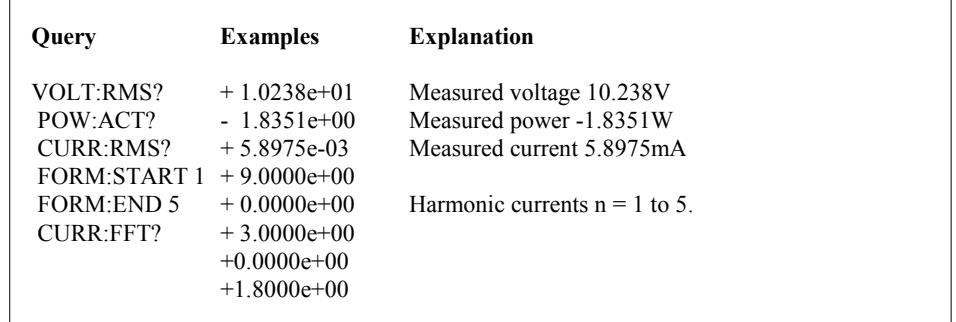

The output data can also be a scaling factor, an instrument setting, a range indication, or an error number.

## **6.6.4 OPTIMIZING SPEED FOR DATA TRANSFER**

## **STATUS AND EVENT REGISTER DEFINITION**

There may be applications where the speed of data transfer to the host becomes an issue. The speed is increased when you configure the display monitor without graphic area. Without graphic area the

processor has more time available for servicing the interface. The highest data transfer speed is achieved, when you bring the Power Analyzer into the HOLD mode first and then take all the readings. This way the processor has more time to serve the interface. For example National Instruments IEEE-488 software and hardware usually yields 75-100 values per second transfer rates.

## **6.7 SERVICE REQUESTS AND STATUS REGISTERS**

Service requests let the Power Analyzer on the IEEE-488 bus get the attention of the host. Every instrument or the IEEE-bus can set the service request (SRQ) bus line.

The host can determine which instrument made the request by taking a **serial poll**". In this process the Status Byte Register will be set to 1, identifying it as an instrument that requested service. Below the registers are summarized:

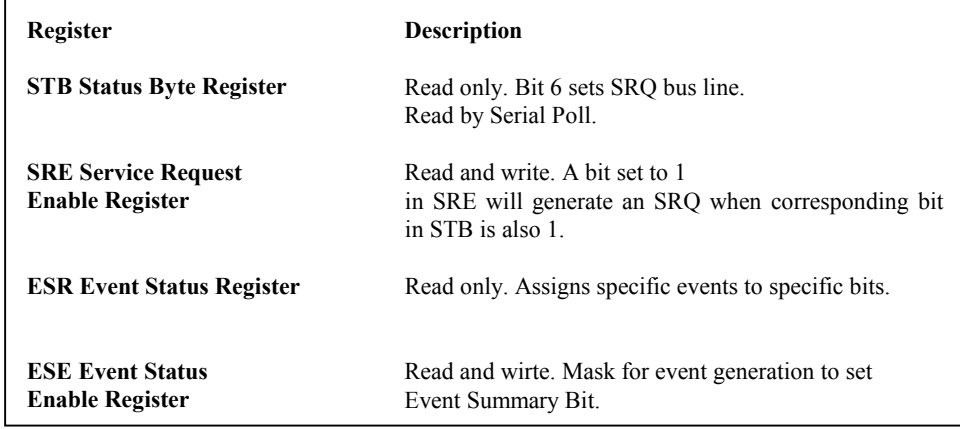

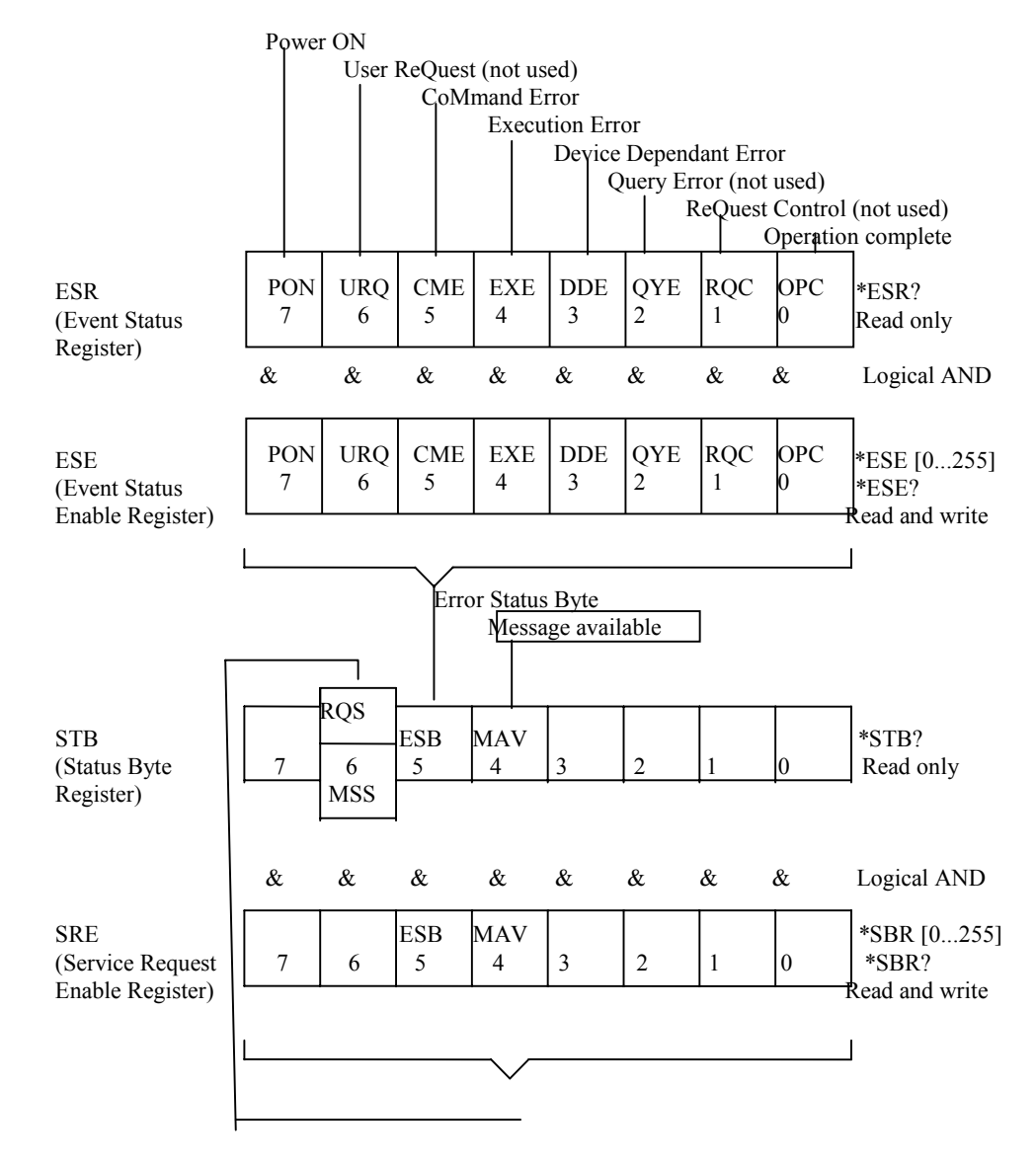

#### **EVENT STATUS REGISTER (ESR)**

When, for example, a command Error occurs bit 5 is set to 1. The query \*ESR? Returns a decimal value corresponding to the bit setting.

#### **EVENT STATUS ENABLE REGISTER (ESE)**

It is the mask for the Event Status Register. When for the above example the command Error mask bit 5 is set the command Error would set the Error Status Byte in the Status Byte Register (STB).

#### **STATUS BYTE REGISTER (STB)**

The RQS, bit 6, if equal 1 sets the SRQ line true. The status bits 0-5, and 7 determine in conjunction with the mask in the Service Request Enable Register whether RQS is set or not. Reading the Status Byte Register with the query \*STB? will return a decimal value, for example  $.32^{\circ}$ . Converting 32 to binary indicates that bit 5 (ESB) is set to 1.

## **6.8 COMPUTER INTERFACE COMMAND SET**

The following table lists the RS-232 and IEEE-488 commands. The RS-232 and IEEE-488 commands are identical, except where indicated. A parameter that must be supplied by the user is enclosed in angle brackets (<parameter>). Commands can be sent in upper case or lower case.

#### **IEEE-488 Interface Function Subsets:**

SH1 Source Handshake, AH1 Acceptor Handshake, T5 Talker, L4 Listener, SR1 Service Request, RL1 Remote/Local, DC1 Device Clear.

The following conventions are used:

- $\langle F \rangle$  = Field selector; it is an integer 0 to 9 used to select the display field on which a value must be displayed. Field 0 is top left, 1 is top right, ... field 9 is bottom right.
- $\langle R \rangle$  = Scientific formated real number, e.g. +1.0e1.
- $\langle N \rangle$  = Signed integer number, e.g. +1024.

Query commands are terminated with  $\mathbb{R}^n$  and do not contain a <parameter>. That part of the command that is written in capital letters is mandatory. The lower case letters are optional.

- \*Command only available on a single phase instrument.
- \*\*Not available on non harmonic version of the instrument.
- \*\*\*Command only available on three phase instrument.

#### **COMMANDDESCRIPTION**

**POW** 

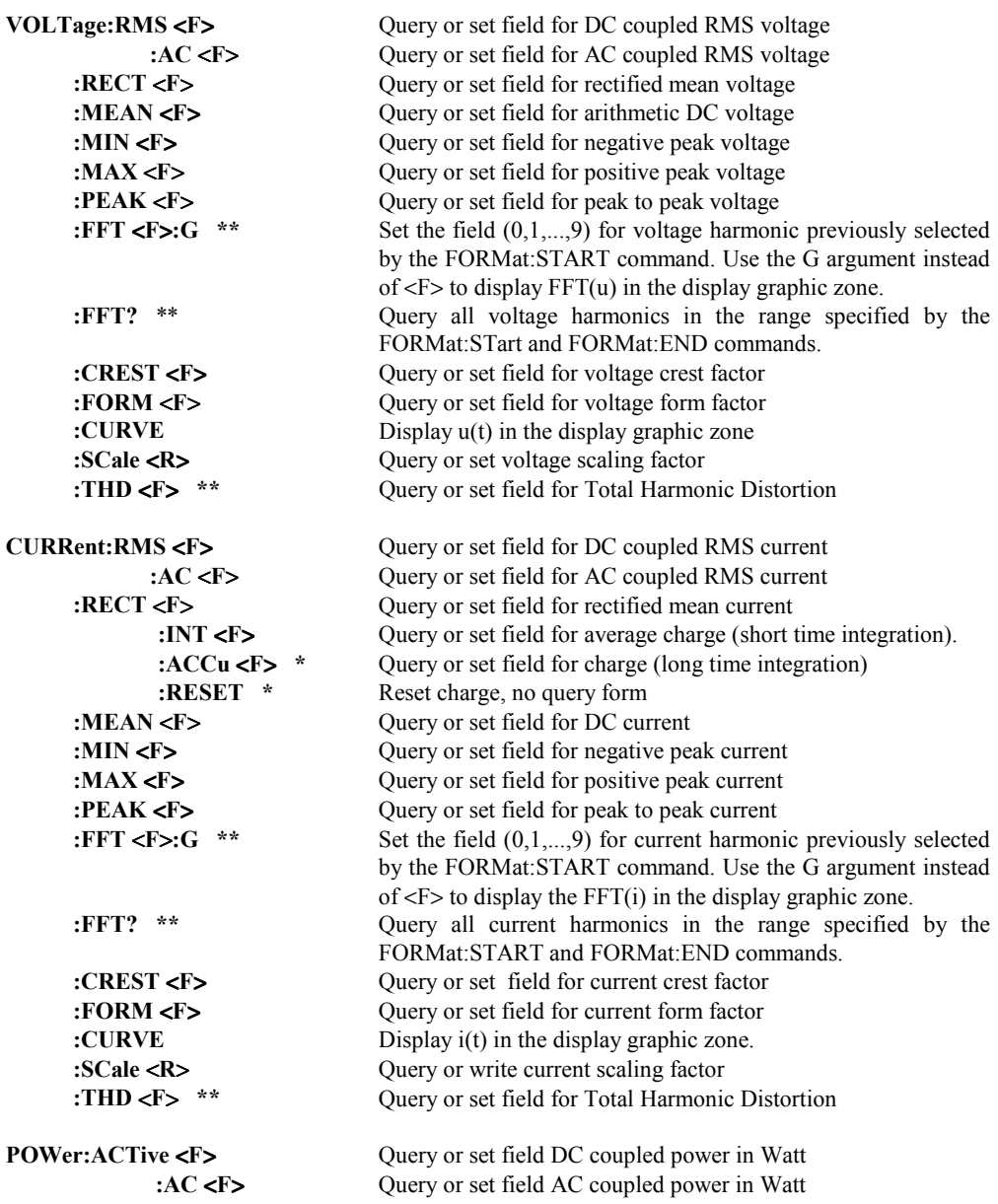

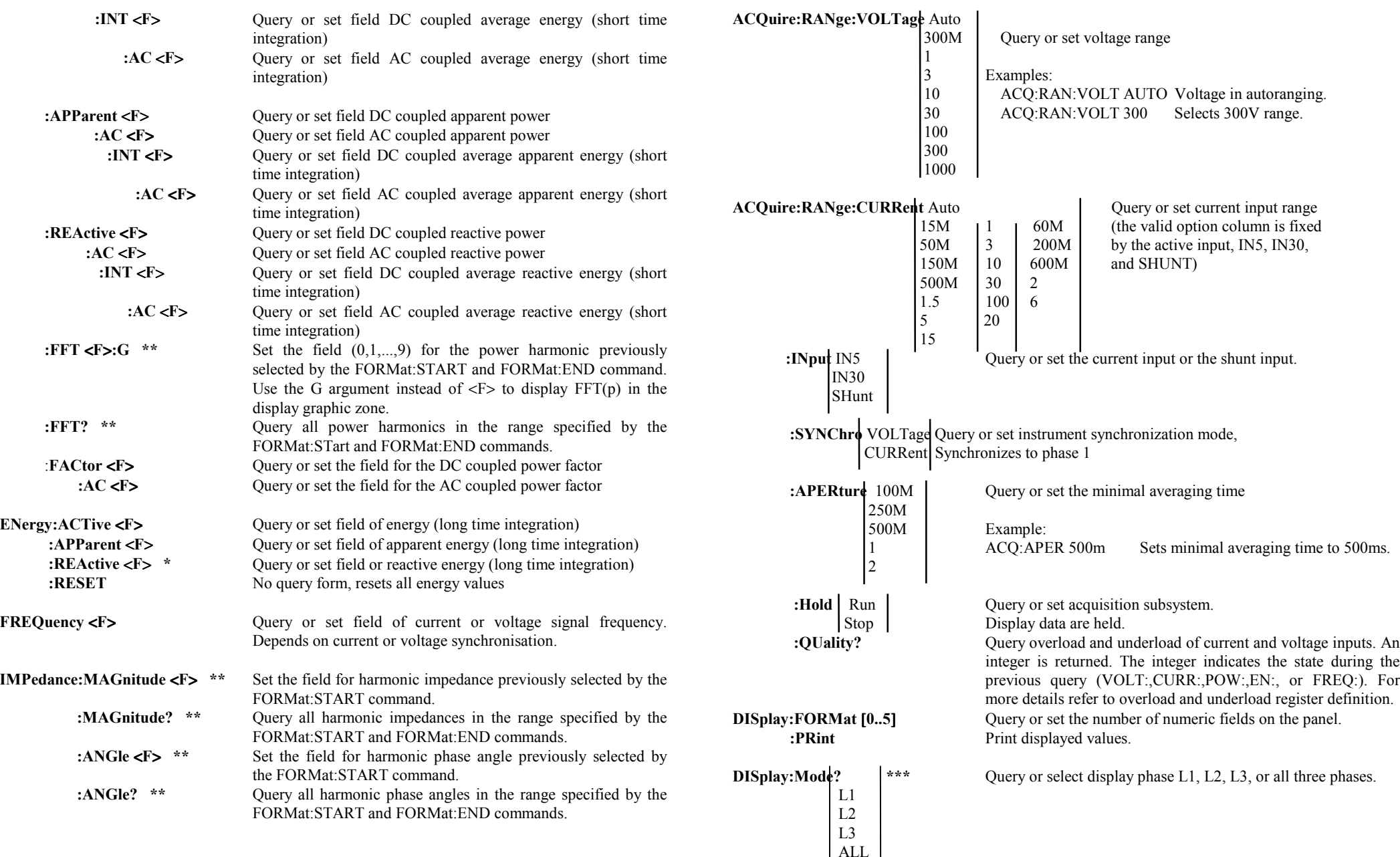

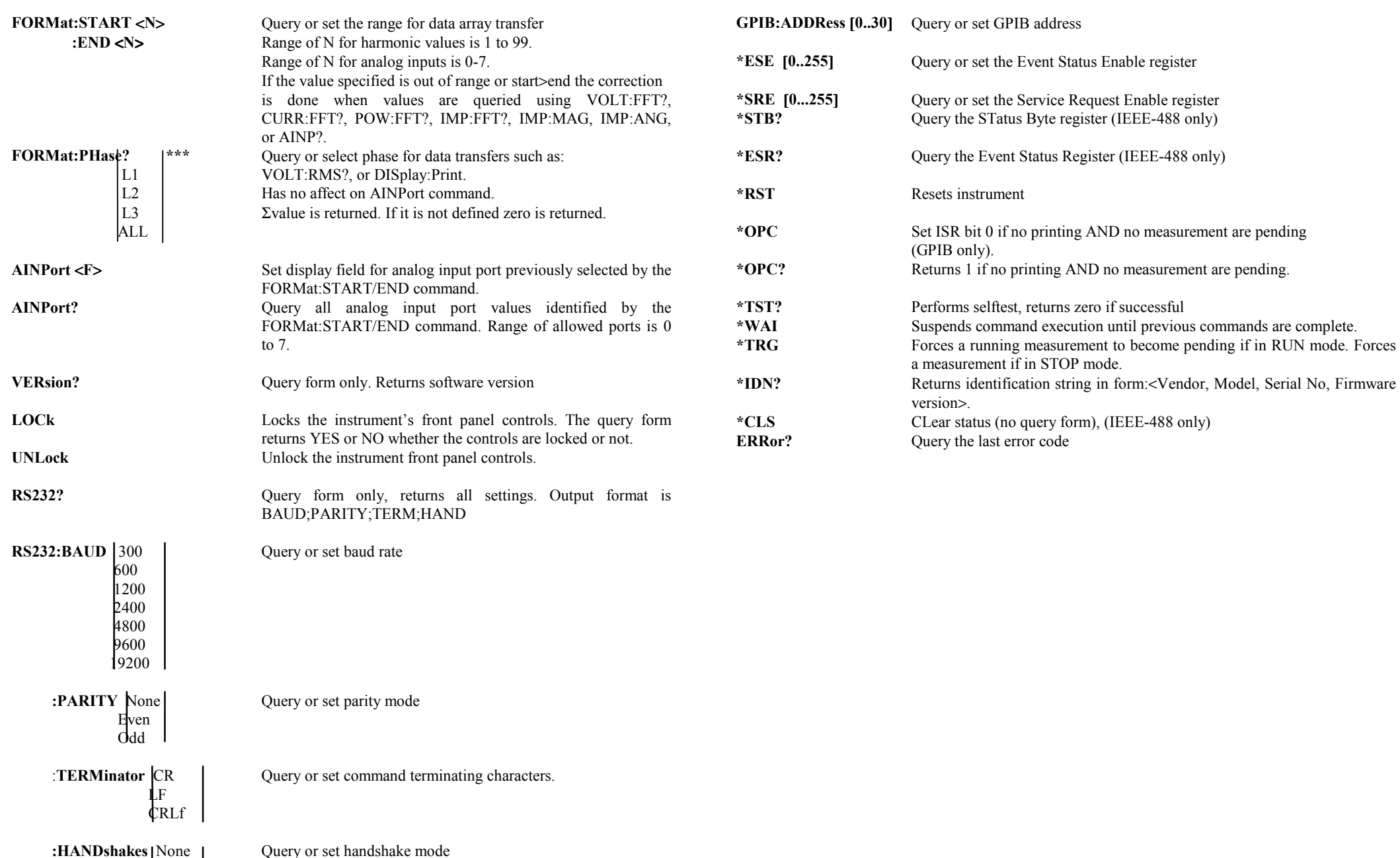

**Example 28** Xon

#### **ERROR CODES DEFINITIONS:**

#### **102 Syntax Error**

The command was not recognized. ESR bit 5 is set (CoMmand Error)

#### **110 Command header error**

A command followed by '?' was sent were no query form is available. And conversly: no '?' followed a query form only command. ESR bit 5 is set (CoMmand Error).

#### **111 Header separator error**

Attempted to descend the command hierarchy at a place where there wasn't any subcommand. ESR bit 5 is set (CoMmand Error).

#### **140 Character data error**

A too long and/or sensless command has been sent to the instrument. ESR bit 5 is set (CoMmand Error).

#### **222 Data Out Of Range**

The command argument is not allowed. ESR bit 4 is set (EXecution Error).

#### **2204 Measurement error, Measurement underflow. ESR bit 4 is set (EXec. Err.).**

#### **2207 Measurement error, Measurement overflow. ESR bit 4 is set (EXec. Err.)**

#### **350 Queue overflow**

This occurs if a query command attempts to place a new message onto the instruments output queue but there was still an old message waiting on the queue. This results in information loss. The query answer is replaced by '350' and ESR bit 3 is set (Device Dependant Error).

**2200** Input signal over- and underload. One or more current- or voltage inputs were in over- or underload during the last query (VOLT:,CURR:,POW:,EN:, FREQ:). ESR bit 4 is set.

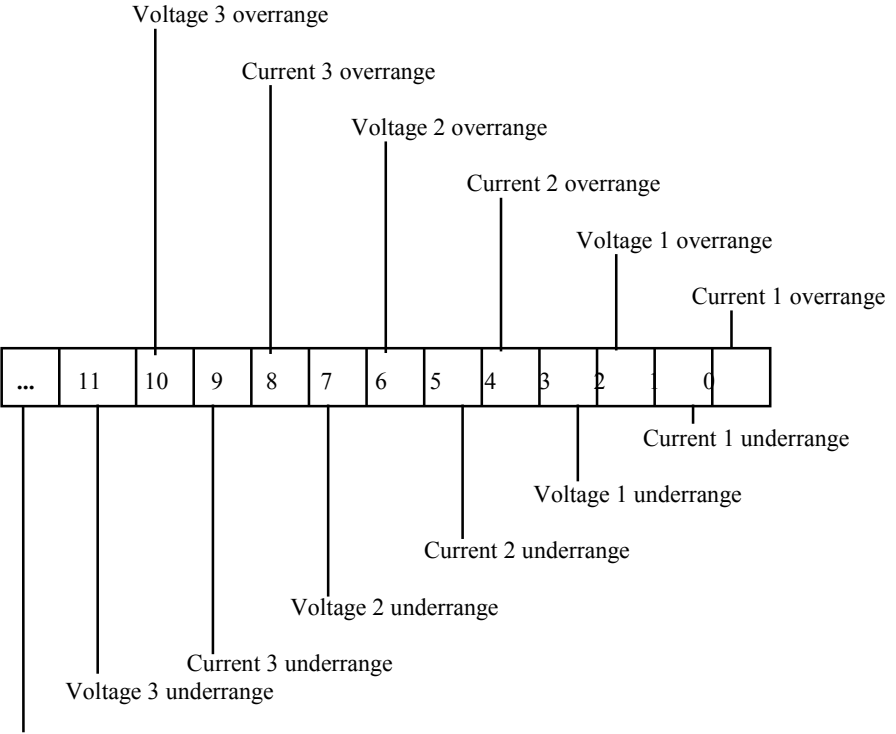

Bit 15  $\ldots$  12 are not defined and are reserved for extension.

**Overload and Underload Register Definition**

## **7. THE POWER ANALYZER OPTIONS**

The Power Analyzer can be equipped with options 01, 02, and 03 which are all mounted on the Option Assembly Board. Option 04 is external to the Power Analyzer.

## **7.1 INSTALLING THE OPTION ASSEMBLY**

#### **WARNING: To avoid electric shock, disconnect the power cord and test leads before removing the instrument hood.**

Remove three screws each on the left and right hand side of the hood and slide it over the top of the instrument.

Figure 7.1. shows the physical location of the Option Assembly. Figure 7.2. shows the flat ribbon connecting cables from the Option Assembly to the Processor Assembly and from the Option Assembly to the rear panel.

To install the Option Assembly remove first the front panel. Along the left and right front edge there are 4 and along the bottom edge there are 2 screws. Unscrew them and slide out the front panel, disconnect J21 (display connector) and put the front panel face down between the two instrument side panels.

In this position you can install the Option Assembly by first connecting J42 to the DC/DC Converter Assembly, J34 to J16, J35 to J15. Now fasten the Option Assembly onto the three bolts on the Processor Assembly.

Connect the option output cables J37 (printer output), J38 (RS-232 output), J36 (IEEE-488), J39 (Analog-in and analog output). All these cables go from the Option Assembly, over the Separator (Figure 7.1.), along the right hand side panel to the rear panel.

The clips supplied are used to hold the cables above the main supply. Keep the cables 1cm away from any part of the main supply. Fold the 24pol flat ribbon cable around the 14pol cables and insert this package in the clips. Stick the clips to the side panel such that the edges of the flat ribbon cables are along the side panel top edge. (see Figure 7.3).

Finally, mount the aluminum cable separator between power supply and flat ribbon cables. Loosen the two top screws of the power supply binding posts and place cable separator between side panel and binding posts, fasten the two screws again.

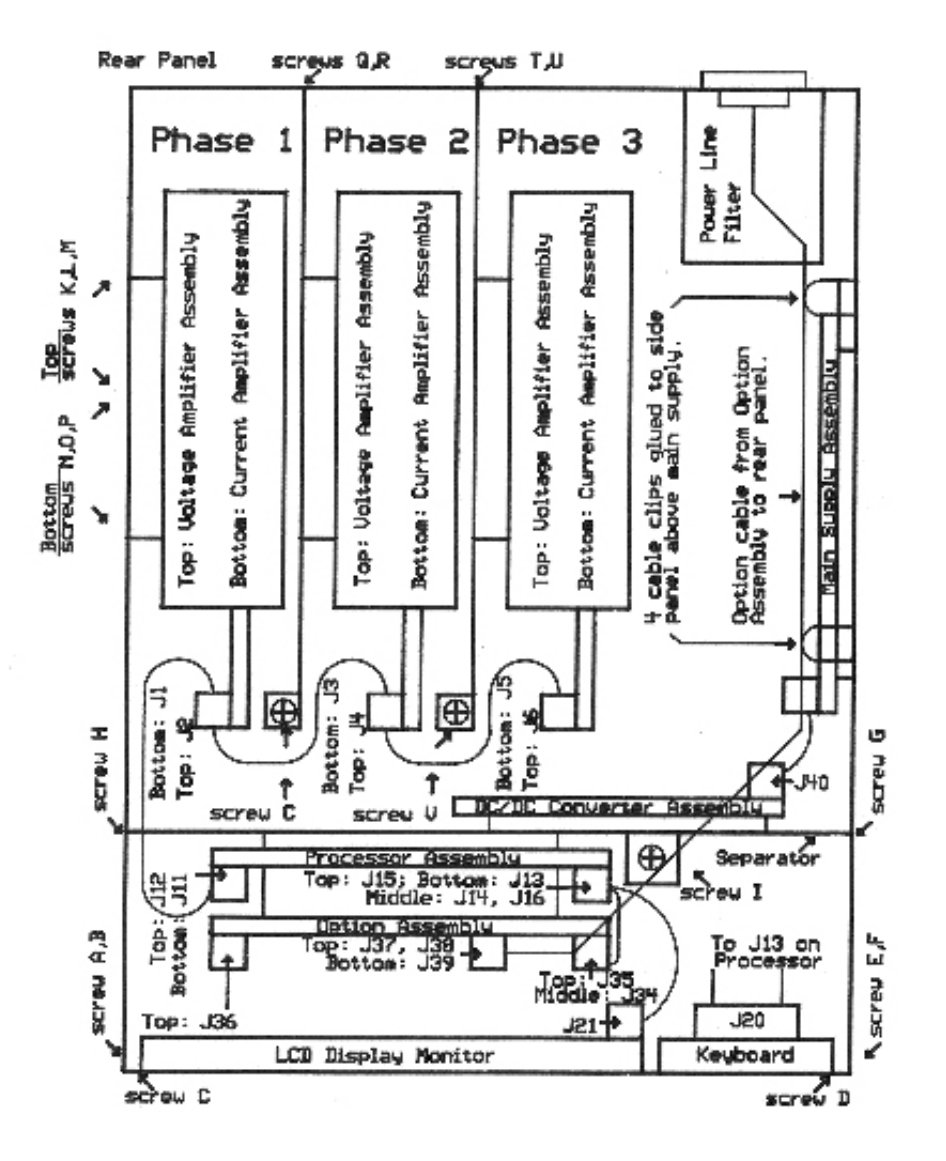

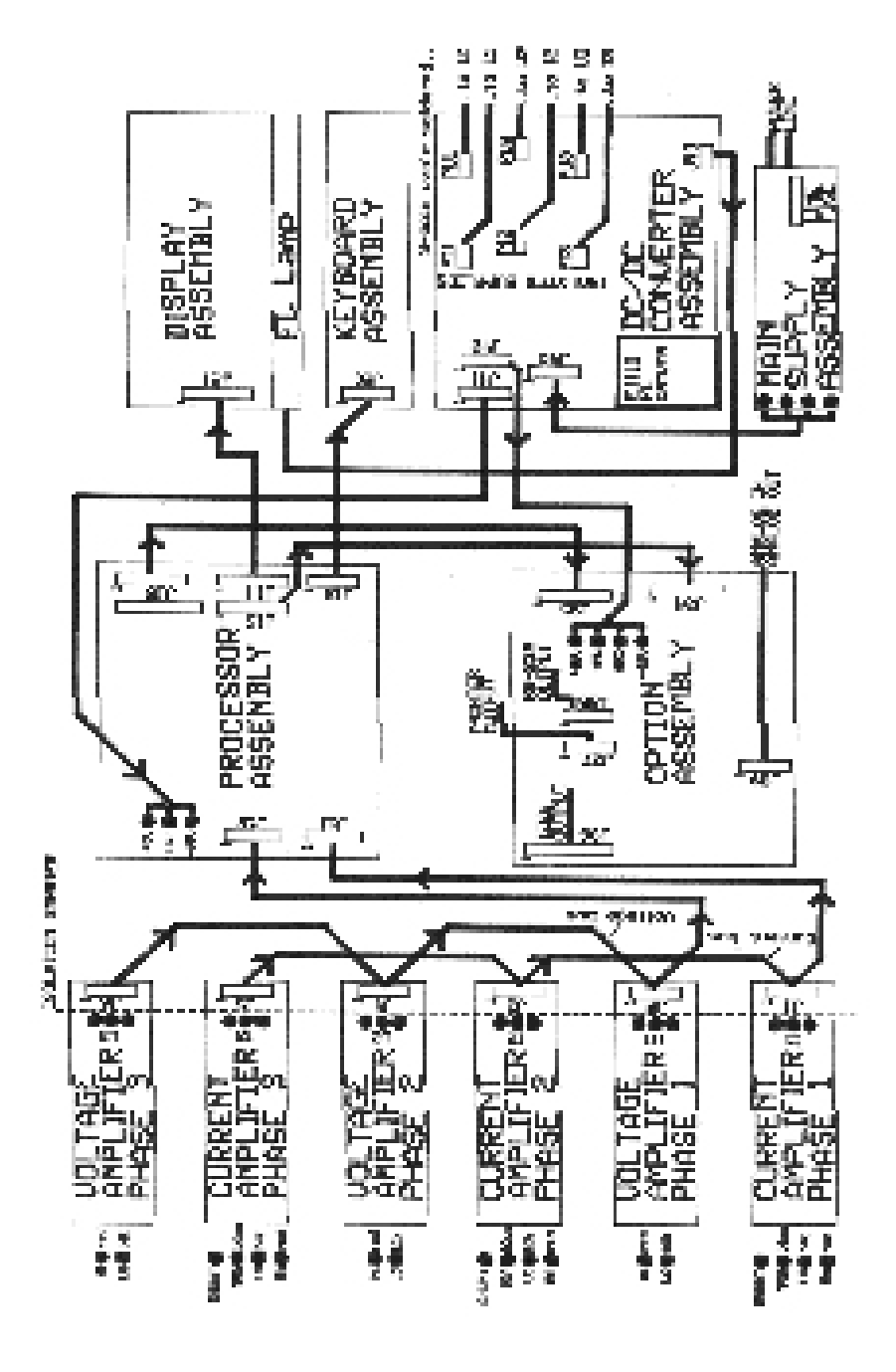

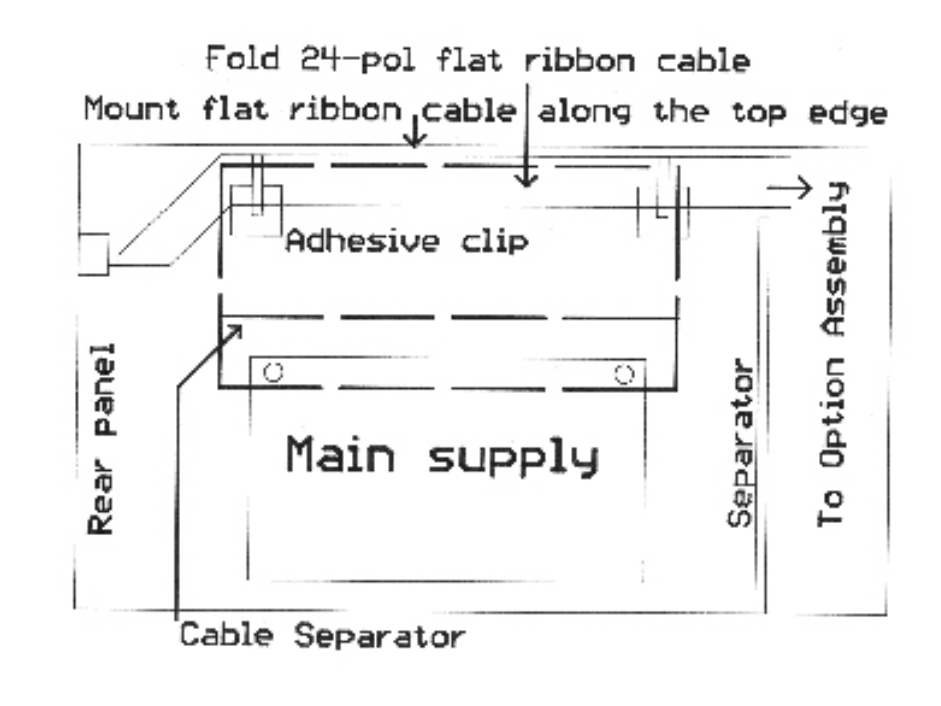

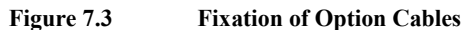

7-3

## **7.2 OUTPUT CONNECTORS**

**a) RS-232 Connector**

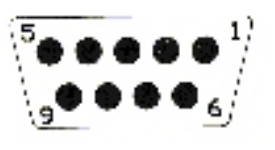

- 1 DCD Data Carrier Detect
- 2 RxD Received Data
- 3 TxD Transmitted Data
- 4 DTR Data Terminal Ready
- 5 GrdSignal Ground
- 6 DSR Data Set Ready
- 7 RTS Request To Send
- 8 CTS Clear To Send
- 9 RNG Ring

**b) Printer Output Connector**

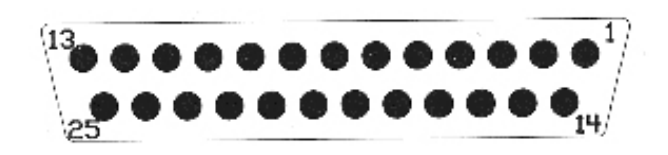

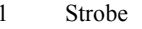

- 2 Data Bit 0
- 3 Data Bit 1
- 4 Data Bit 2
- 5 Data Bit 3
- 6 Data Bit 4

#### **c) Analog-in and Analog Output Connector**

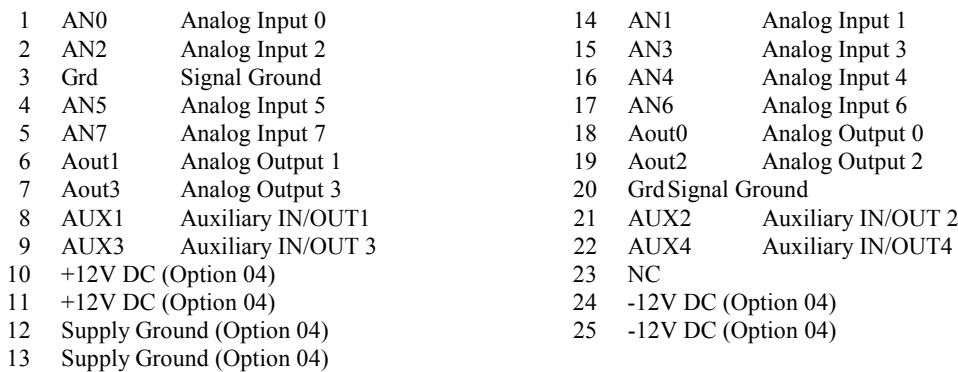

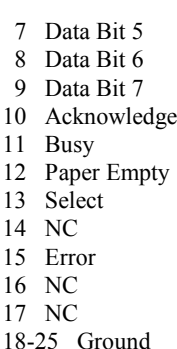

## **7.3 ANALOG INPUTS**

Eight analog inputs are provided to be connected to external transducers such as torque -, speed -, acceleration -, frequency -, and temperature transducers. The four inputs AN0, AN1, AN2, and AN3 are for the input range 0 to  $\pm 10V$ . They exhibit a 200k $\Omega$  input impedance and have a typical accuracy of ±0.2 % full scale. The full scale display is ±10.000V.

The other four inputs AN4, AN5, AN6, and AN7 are for the input range 0 to ±5V. They all have an input impedance of 100k $\Omega$  and also a typical accuracy of  $\pm 0.2$  % full scale. The full scale display is ±5.0000V. Note that all inputs are referenced to ground at the rear panel analog in- out connector and are not galvanically isolated from each other nor galvanically isolated from the Power Analyzer main electronics. All eight analog inputs are sampled four times per second and are stored to either be displayed on the display monitor or to be read over the interface.

Any one of the eight analog inputs can be displayed in any display number field. To display for example, AN3 in display number field 0 (top left), move the cursor to this field and press **SET**. From the selection table you select Aninp and press **SET** to come back to the display number field. Now the menu at the bottom of the display allows you to step through A00 to A07 (displayed in the side menu). Select A03 to display analog input 03 at the desired display position. This display position is updated four times per second and its update speed is independent of the selected measuring time.

The analog inputs can be read via interface. The following sequence of commands would transfer all eight analog input values to the host.

FORMAT:START 0FORMAT:END 7AINPort?

The following sequence of commands would display analog input 03 in display number field 0.

FORMAT:START 3FORMAT.END 3AINPort 0

## **7.4 FOUR ANALOG OUTPUTS**

The four analog outputs Aout0, Aout1, Aout2, and Aout3 are ±5V outputs proportional to the 4 quantities displayed in the display number fields 0, 1, 2, and 3. Any one of the quantities listed in the table below can be output.

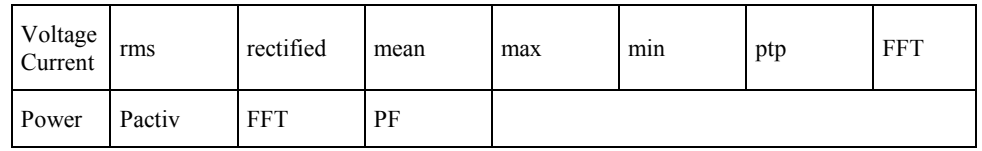

If any other quantity not defined in above table is output over the analog output its value is either zero or is not defined. The analog outputs are updated synchronously with the display. This means, that the updating depends on the selected measurement time. The output accuracy is  $\pm 0.1$  % of the displayed value. The output impedance is  $100\Omega$ .

The analog output is 5V for full scale display. For practical purposes we call the voltage ranges 0.3V, 1V, 3V, 10V, .... Because the internal range setting is a 1,  $\sqrt{10}$ , 10, 10 $\sqrt{10}$ , 100, ... sequence, the actual voltage ranges are:  $0.1\sqrt{10}V$ ,  $1V$ ,  $\sqrt{10}V$ ,  $10V$ ,  $10\sqrt{10}V$ , etc. As a consequence in the 1V range the analog output will be 5V for 1.0000V display and in the 3V range the output will be 5V for a display of 3.1622V.

The table below lists the actual voltage-, current-, and shunt ranges for full scale analog output. For power the products of voltage-times current range determine the display for 5V analog output.

The only exception is the power factor.  $PF=+1$  corresponds to  $+5V$  and PF-1 corresponds to  $-5V$ analog output.

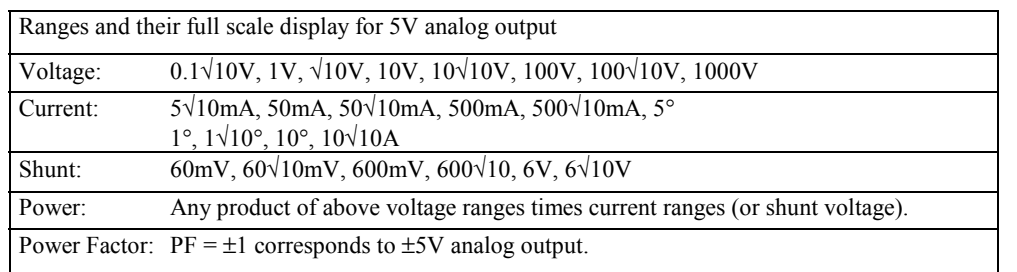

The single Phase Power Analyzer outputs the quantities displayed in the display number fields 0 (Aout 0), 1 (Aout 1), 2(Aout 2), and 3 (Aout 3) as long as they are a set of the above table.

The 3-phase Power Analyzer outputs two phase L1 values set in display fields 0 and 1, it outputs one phase L2 value set in display field 2, and finally one phase L3 value set in field 3.

Example: When you configure the display (L1, L2, L3) with field  $0 =$  rms current, field  $1 =$  rms voltage, field  $2 =$  rms current, and field  $3 =$  rms current then the analog outputs are:

```
Aout 0 = rms current of phase L1
Aout 1 = rms voltage of phase L1
Aout 2 = rms current of phase L2
Aout 3 = rms current of phase L3
```
## **7.4.1 ANALOG OUTPUT FOR TOTAL POWER (OPTION 03A)**

Option 03A contains an additional output for total power in a three phase system. This output is connected to pin 22 (AUX 4) of the Analog-in / Analog output connector (Section 7.2. C). Pin 22 outputs the DC signal =  $1/3$  (Aout1 + Aout2 + Aout3); output range ±5V, output impedance 100 $\Omega$ . Therefore, pin 22 is a signal proportional to total power when you display power in display field 1, 2, and 3 (remember display field 0 is top left). When you set any other quantity in these display fields the summation output pin 22 is the average value, e.g. voltage, current, PF. (For the allowed quantities consult table in section 7.4).

## **7.5 THREE PHASE CURRENT SENSOR MODULE 0-100A**

The current sensor module provides 0-100A current measurement capabilities from DC to 10kHz. The module is directly supplied from the Power Analyzer by connecting the 25 pol D-Sub connector to the rear panel analog-In-out connector.

The 0-50mA current sensor outputs are connected to the 0-5A Power Analyzer inputs. Scaling the current by 2000 yields actual 0-100A current readings. All other quantities are scaled accordingly.

#### **Specifications:**

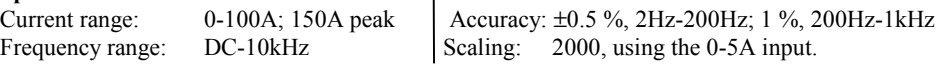

**WARNING:** Before applying the 0-100A primary current to the Hall sensors make sure the supply from the Analog-in-out connector is installed and the Power Analyzer is turned on. Also make sure the Hall sensor outputs are properly connected. An open connection could cause damage to the Hall Sensors.

## **7.6 PRINTER OUTPUT**

The Centronics printer output prints measurement data shown in the display number fields. In the Power Analyzer start-up configuration 6 values are displayed from phase L1. To print these values move the cursor to the side menu and select the "PRINT" menu. One value per line is printed. Every line is terminated by CR/LF.

To also print phase L2 and L3 values select phase L2 and L3 display and push "PRINT". The print command is ignored when the 3-phase display "ALL" is selected.

## **7.7 EXTERNAL SYNCHRONISATION**

This option provides means to synchronize the Power Analyzer measurements to external TTL-signals. You must deactivate the I/U-synchronisation by connecting pin 8 and 9 on the analog-in / analog-out connector. The Hi-input of the TTL-signal is at pin 21 and the Lo-input at pin 8/9. The frequency range is 0.1Hz to 300kHz. The displayed frequency is that of the synchronisation signal.

## **7.8 DISTURBANCE PREVENTION**

When you are connecting any option to an external device you provide additional paths for common mode transients to flow from the Power Analyzer inputs across the isolation barrier through the installed option to the external device. Such disturbances may cause malfunctions particularly of the RS-232 interface.

Pulling the external cable through a high frequency ferrite torroid such as Philips Type 4322 0209720 will reduce the flow of the transients. 3-5 windings yield good results.

## **8. CALIBRATION PROCEDURE**

### **8.1 CALIBRATION CYCLE**

We recommend to verify calibration once a year. The user must be aware that occasional overloads (voltage and current) will degrade accuracy. In such cases, calibration should be checked more frequently.

## **8.2 EQUIPMENT NEEDED**

A calibrator that will supply voltages 0.3V-600V and currents 15mA-2A at 60Hz with 0.02 % accuracy will suffice.

## **8.3 PREPARING FOR CALIBRATION**

Remove the hood of the Power Analyzer by loosening 3 screws on the left and the right hand side. Slide the hood over the top of the instrument.

Turn Power Analyzer on and allow approximately 30 minutes warm-up time.

## **8.4 OFFSET ADJUSTMENT AND CALIBRATION**

Figure 8.1. shows the locations that have to be adjusted.

The top amplifiers are the voltage input amplifiers with adjustments U1, U2, U3, and U4. The bottom amplifiers are the current input amplifiers with adjustments  $I_{DC}$ , 11, 12, 13, 14, 15, and 16. For a 3-phase Power Analyzer above adjustments must be performed for phase 1, phase 2, and phase 3. Make sure all scaling factors are set to 1.0000.

#### **NOTE: The shields of the amplifiers are on the potential of the corresponding Lo-terminal input.**

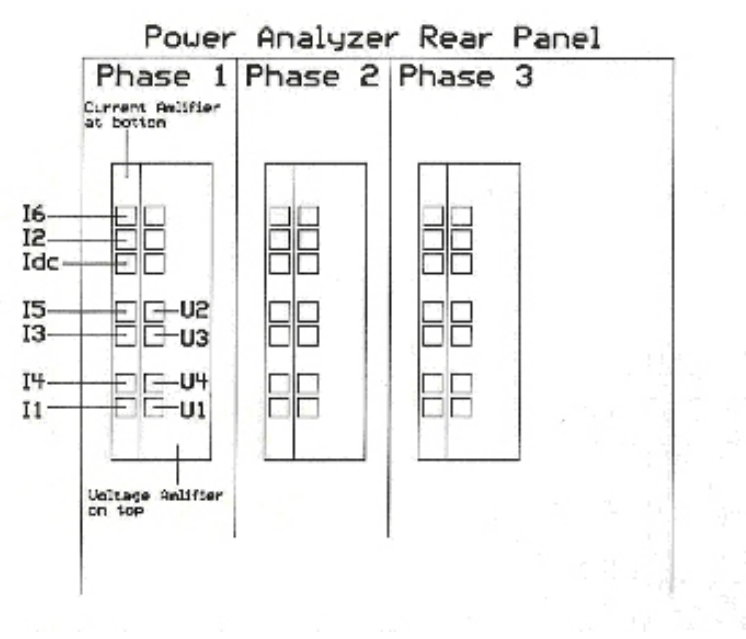

**Figure 8.1. Location of Calibration Adjustments**

## **8.4.1 VOLTAGE AMPLIFIER CALIBRATION**

Connect the voltage inputs in a 3-phase model in parallel and perform adjustments on all 3 amplifiers. Apply a 60Hz signal from the calibrator and select voltage synchronisation on the Power Analyzer.

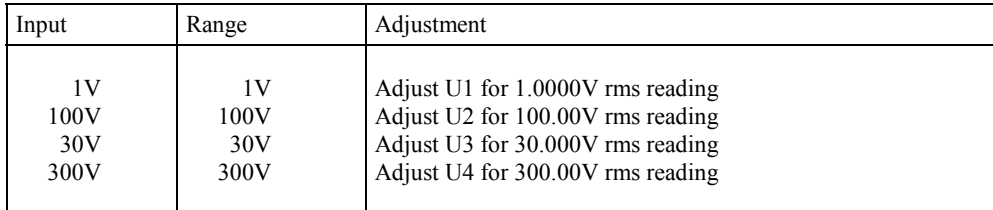

All other voltage ranges not listed above must now also be within specifications.

## **8.4.2 CURRENT AMPLIFIER OFFSET ADJUSTMENT**

Leave the current inputs open. Select 5A input and 15mA current range.

Adjust Idc to obtain a minimal reading for the current average value (AVG mA). The reading is typically ±20uA.

## **8.4.3 CURRENT AMPLIFIER CALIBRATION**

You can connect all three current inputs of a three phase model in series with your calibrator if your calibrator is capable of driving the 3x0.2Ohm burden of the 5A inputs.

Apply a 60Hz current to the 5A input ..IN5A" or the 30A input ..IN30A".Make sure you have selected the correct current input on the Power Analyzer front panel.

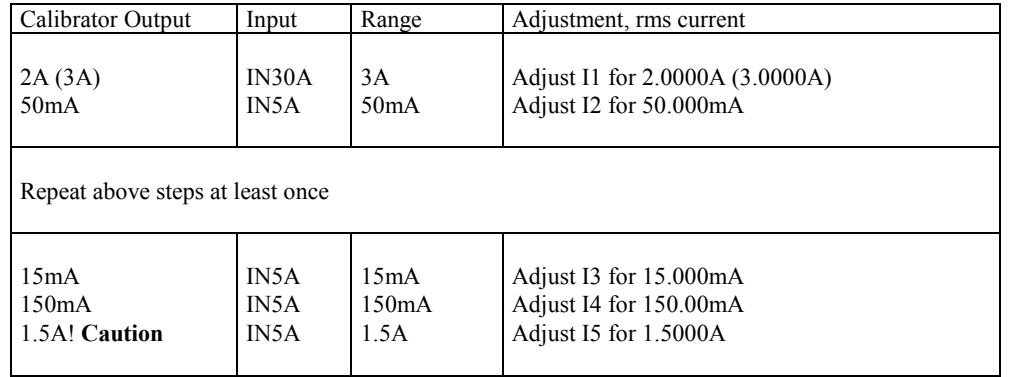

**CAUTION: Drive one current input at a time. Your calibrator may exceed its maximum burden voltage.**

## **8.4.4 SHUNT INPUT CALIBRATION**

Apply 60mV/60Hz to the Power Analyzer Shunt input. Select "SHUNT" on the front panel. Adjust 16 for 1.0000A rms reading.

## **8.4.5 POWER CALIBRATION**

Power is the precise product of current and voltage and is also calibrated with above steps.

# **Wiring Diagram – 2430 in a 50/60Hz 3-Phase 3-wire Circuit**

The 2-Wattmeter connection (Aron) is used. Line-to-line voltages (V12 and V32) and line currents are measured. Total Power =  $P1 + P2$ .

*Note:*

Inductive loads with phase shift larger then 60° will result in one negative power reading (P1 or P2).

## *Important:*

The 2-wattmeter connection must not be used for measurements on frequency inverter drives!

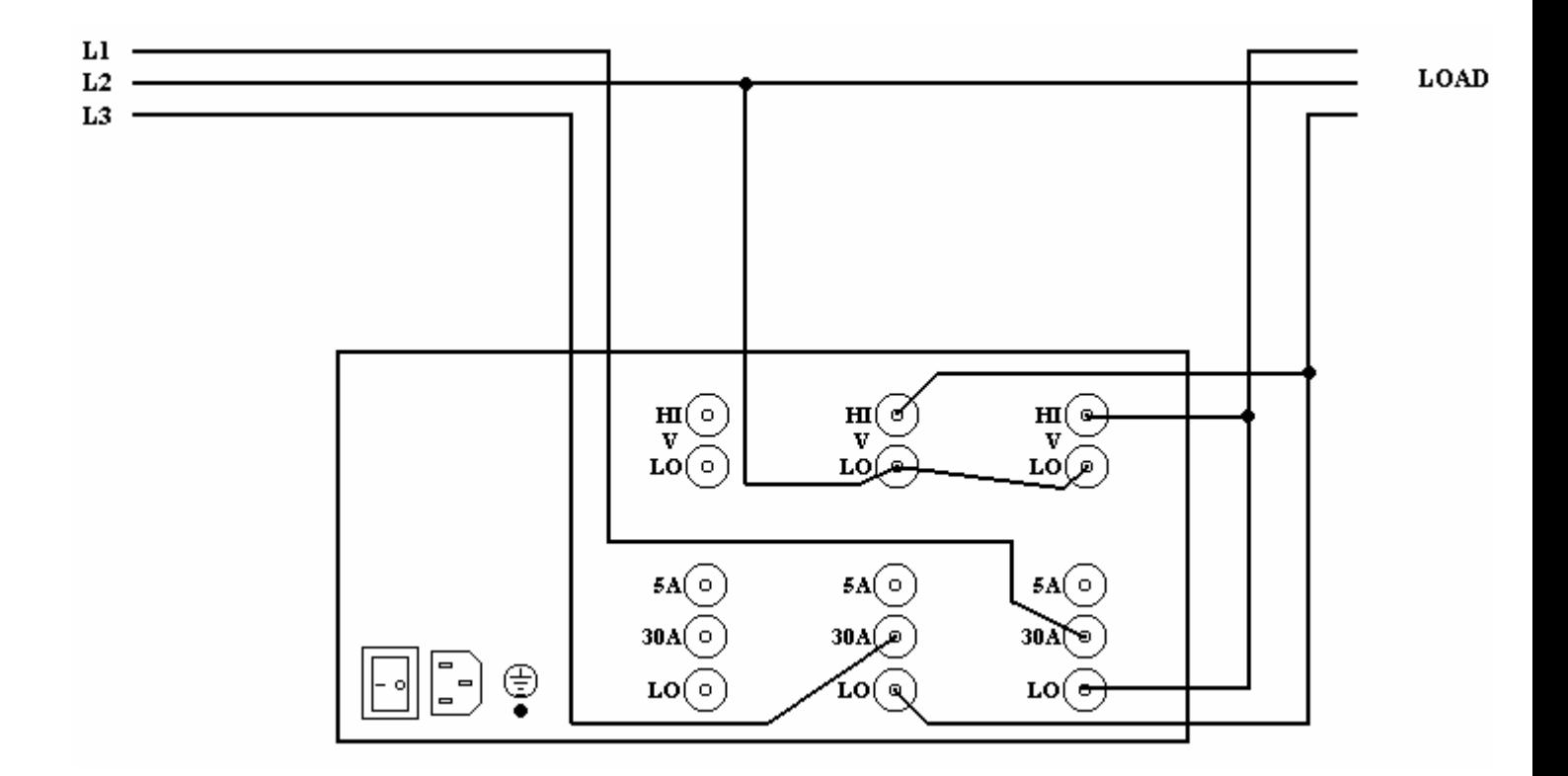

# **Wiring Diagram – 2410 in High Current Series Resonant Circuits**

Single Phase Analyzer wiring in high current series resonant circuits such as ultrasonic transducers or high frequency ballast lighting equipment (>5A/30kHz).

Use external coaxial shunt and Power Analyzer shunt input for current measurement. (30A input yields phase errors at 30kHz).

Scale shunt input for actual current readings.

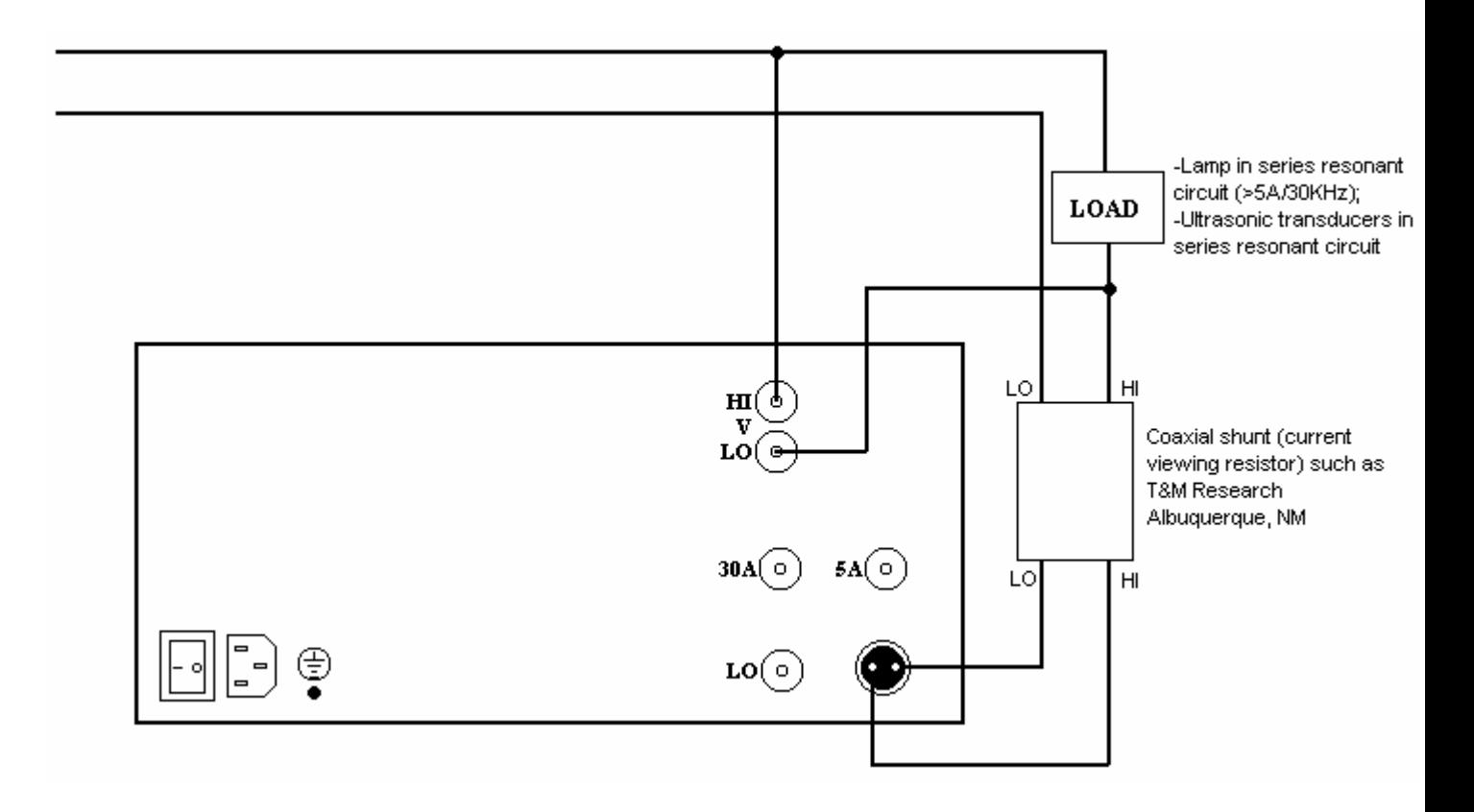

# **Wiring Diagram – 2410 in a 50/60Hz Single Phase Circuit**

(It is a good practice to measure current on the low side of the load neutral).

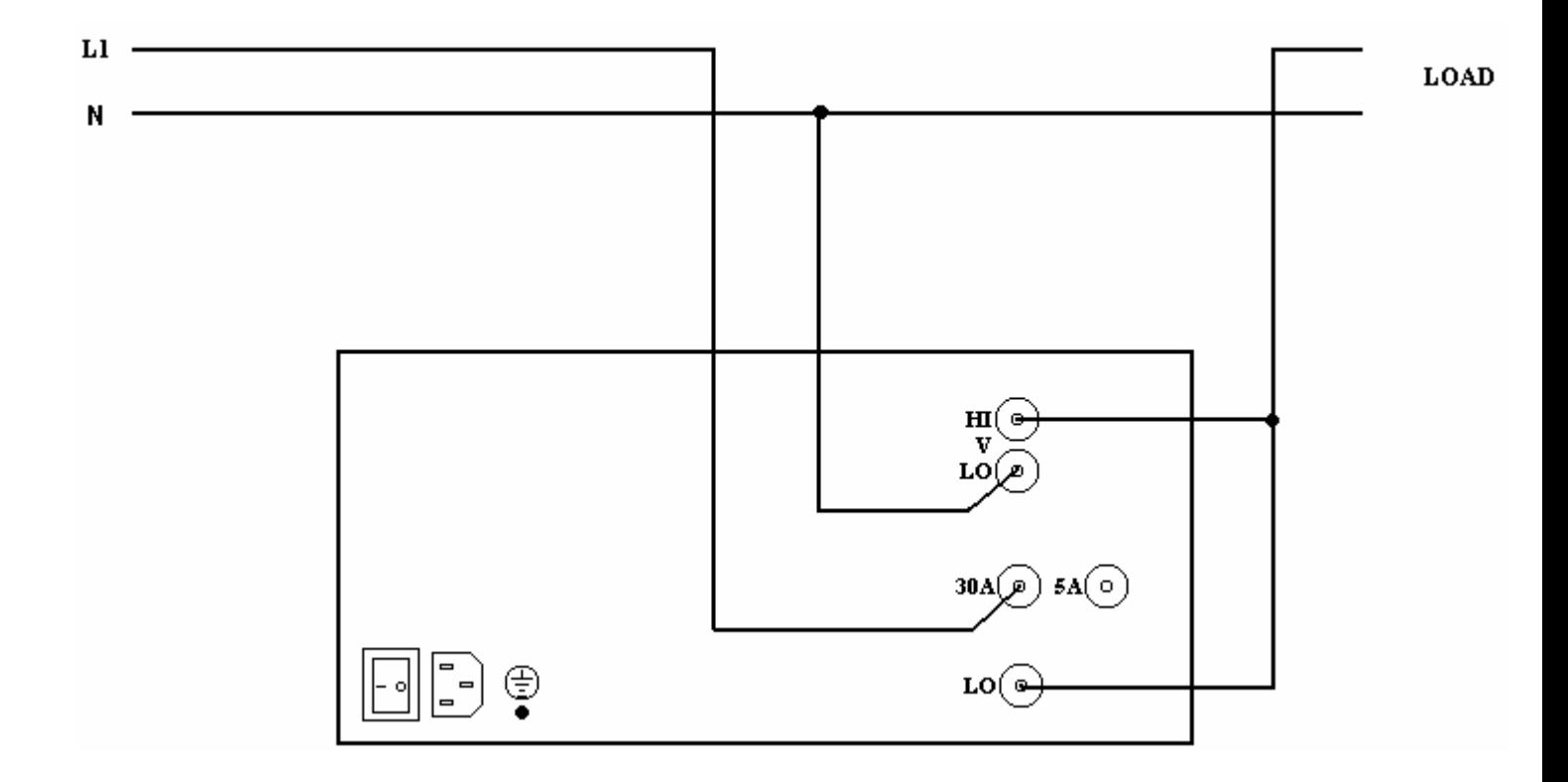

## **Wiring Diagram – 2430 in a 50/60Hz 3-Phase 3-wire Circuit without Neutral**

The 3-Wattmeter connection is used. An artificial neutral is formed with an external star point network.

Line voltages and line currents are measured.

Total Power =  $P1 + P2 + P3$ .

Important: This wiring can also be used for measurements on frequency inverter drives.

As a rule use for current measurements the current input with higher shunt resistor, it is less susceptible to common mode.

Example: Current = 6A. Use 5A input, this overload does not do any harm.

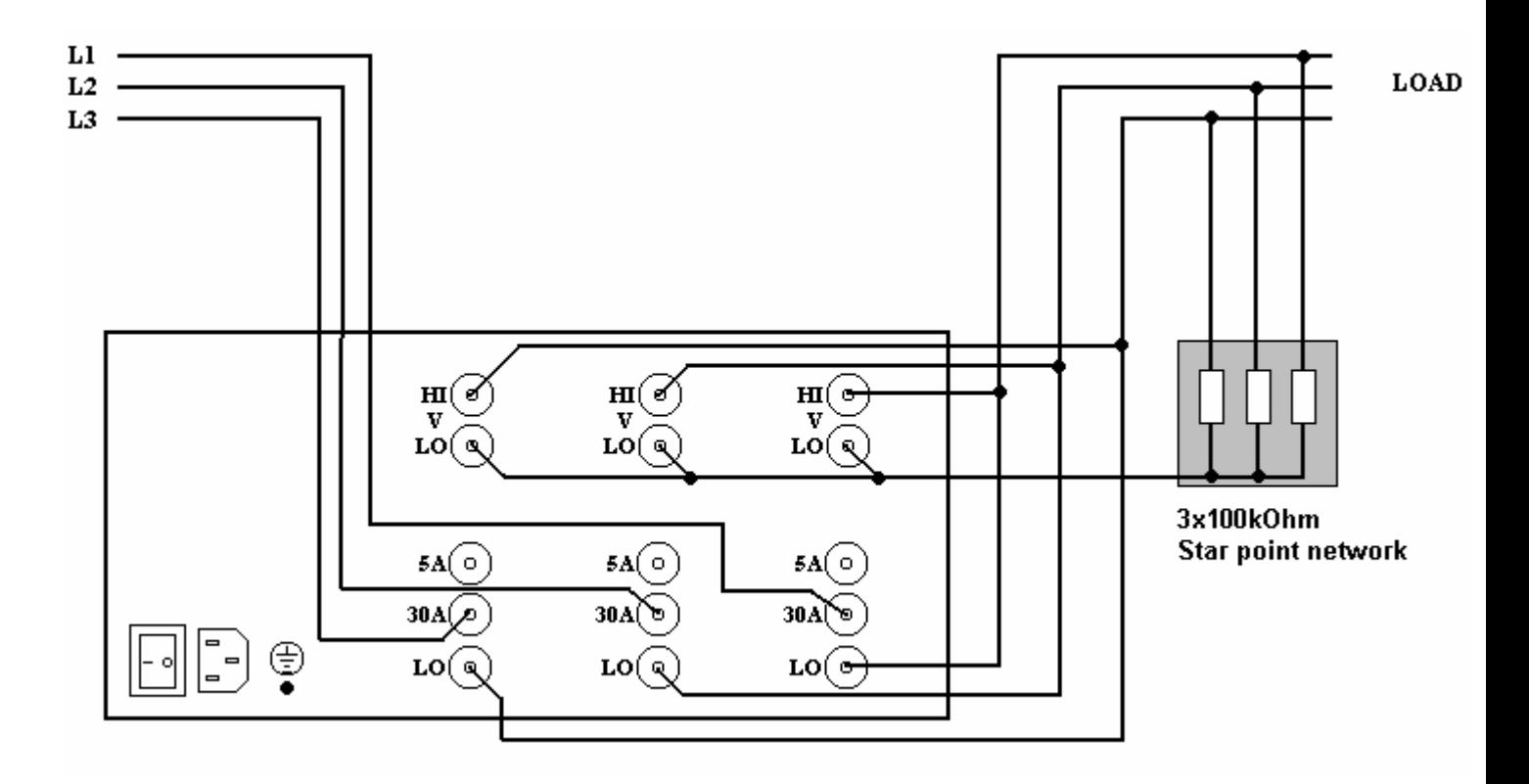

# **Wiring Diagram – 2430 in a 50/60Hz 3-Phase 3-wire Circuit, no Neutral**

Load is driven by frequency inverter.

An external star point network must be used. Do not use the 2-Wattmeter (Aron) connection.

Line voltages and line currents are measured.

Currents must be scaled to obtain actual current and power readings.

Total Power =  $P1+ P2+P3$ .

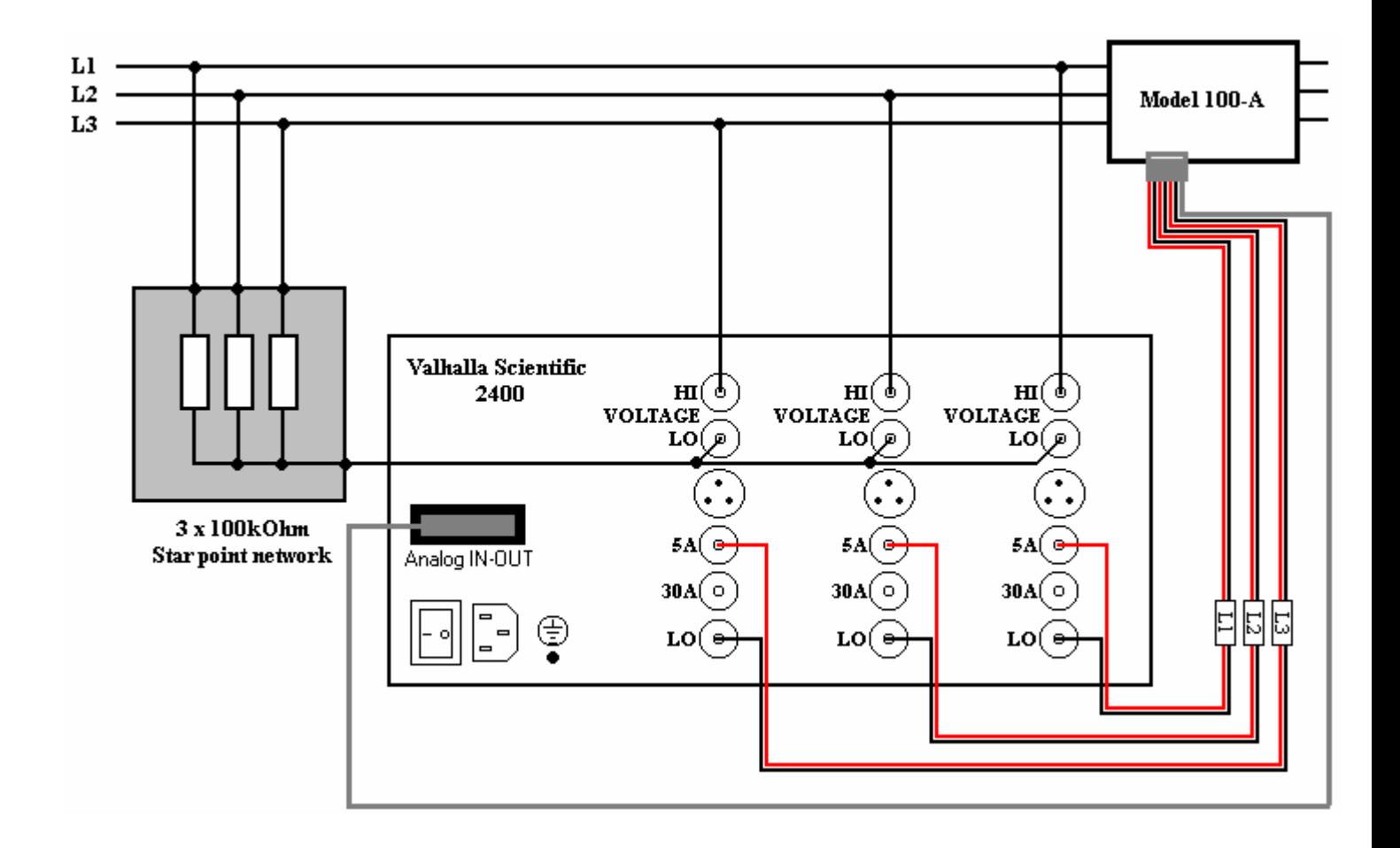

# **Wiring Diagram – 2430 in a 3-Phase 4-wire Circuit**

Line voltages and line currents are measured.

Current must be scaled to obtain actual current and power readings.

Total Power =  $P1 + P2 + P3$ .

100A Model output is 0-50mA for 0-100A primary current.

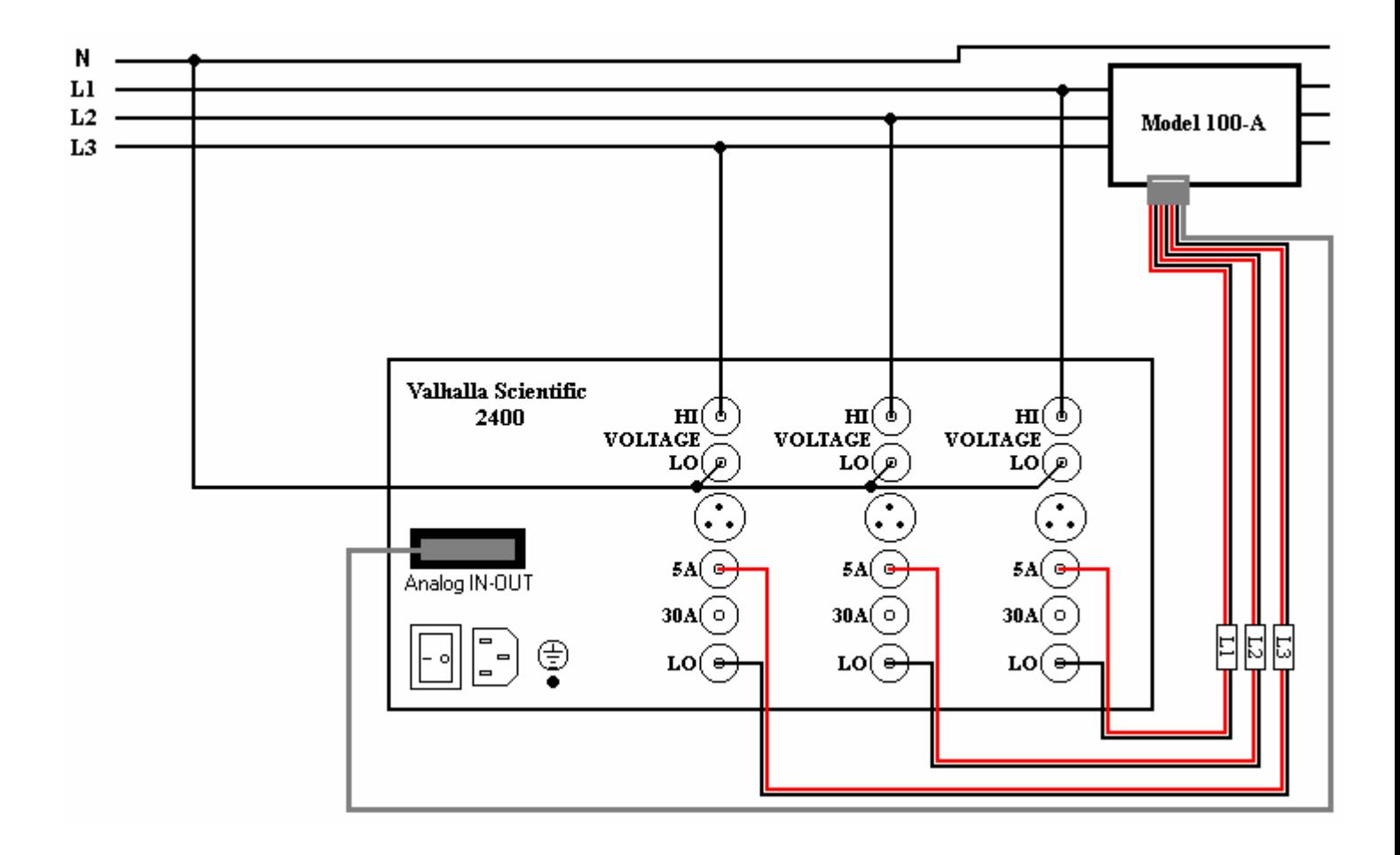

## **Wiring Diagram – 2430 in a 50/60Hz 3-Phase 4-wire Circuit**

The 3-Wattmeter connection is used. Line voltages and line currents are measured. Total Power =  $P1+P2+P3$ .

Important: This wiring can also be used for measurements on frequency inverter drivers.

As a rule use for current measurement the current input with higher shunt resistor, it is less susceptible to common mode.

Example: Current = 6A. Use 5A input and not the 30A input.

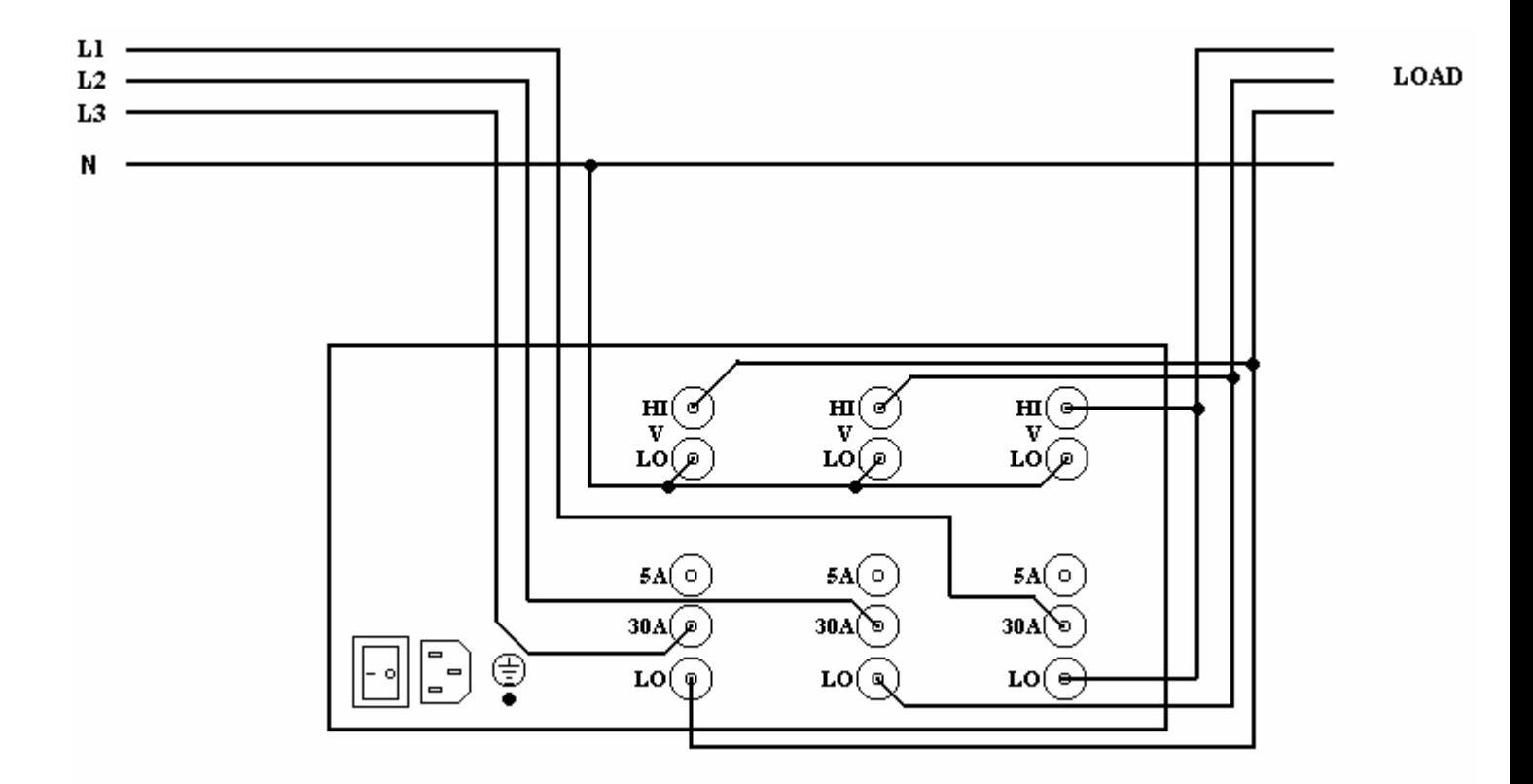